# **RMV-531** 使用手冊

### **Warranty**

All products manufactured by ICP DAS are warranted against defective materials for a period of one year from the date of delivery to the original purchaser.

### **Warning**

ICP DAS assumes no liability for damages consequent to the use of this product. ICP DAS reserves the right to change this manual at any time without notice. The information furnished by ICP DAS is believed to be accurate and reliable. However, no responsibility is assumed by ICP DAS for its use, or for any infringements of patents or other rights of third parties resulting from its use.

### **Copyright**

Copyright 2013 by ICP DAS Co., Ltd. All rights reserved worldwide.

### **Trademark**

The names used for identification only may be registered trademarks of their respective companies.

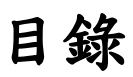

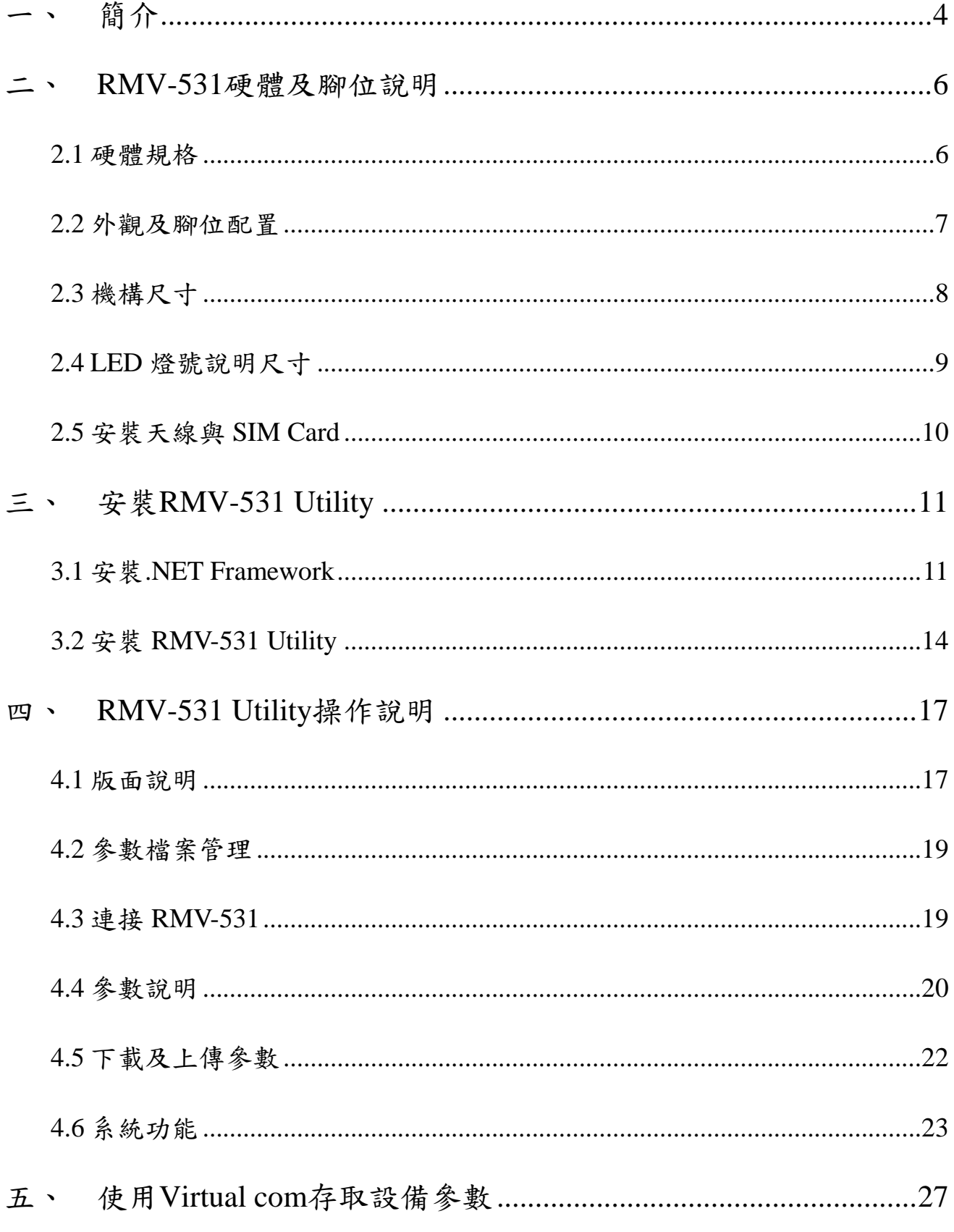

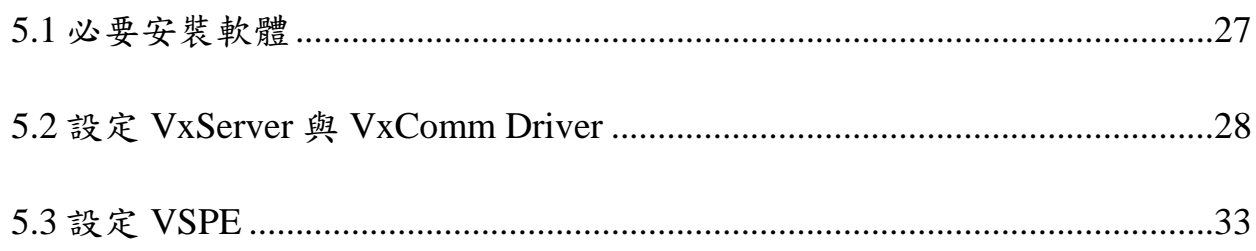

### <span id="page-3-0"></span>一、 簡介

RMV-531 是一款工業用智慧型 Multi-port 系列 2G/3G 閘道器(虛擬 COM 功能),可讓串列 設備透過無線 WCDMA 網路傳輸到遠端中心站。RMV-531 採用泓格獨特的 VxComm 技術, 配合安裝 VxServer 軟體於遠程電腦, 即可在遠程電腦上虛擬出 RMV-531 上相對應的串列埠, 使 RMV-531 上的串列埠就如同使用電腦上的串列埠一樣簡單, 藉由 RMV-531 優化核心功能, 可提供任何串列設備遠程監控應用。

另外,RMV-531 亦提供 Modbus TCP 轉 Modbus RTU 閘道器功能,能使 Modbus TCP 與 序列的 Modbus RTU 設備透過網路進行通訊。RMV-531 亦提供 VSPE 功能,能使設備透過網 路進行一般 TCP 傳輸通訊(註一)。RMV-531 的強大功能,能夠減少使用者的開發成本及時間, 特別適合在物聯網的應用。

特色:

- GSM/GPRS 支援 850/900/1800/1900 MHz 四種頻率
- WCDMA 支援 800/850/1900/2100 MHz 四種頻率
- 支援虚擬序列埠(Virtual COM)技術
- 可透過虛擬序列埠(Virtual COM)做遠程參數設定
- 提供 1 個 RS-232 和 1 個 RS-485 供虛擬序列埠(Virtual COM)使用.
- 1個工具埠(Utility port)供參數設定使用
- 內建看門狗功能
- 電源反相保護
- 電源輸入 $+10$  VDC ~  $+30$  VDC
- DIN Rail 的導軌設計, 安裝方便

註一 : 韌體須更新為 V1.1.3 以後版本

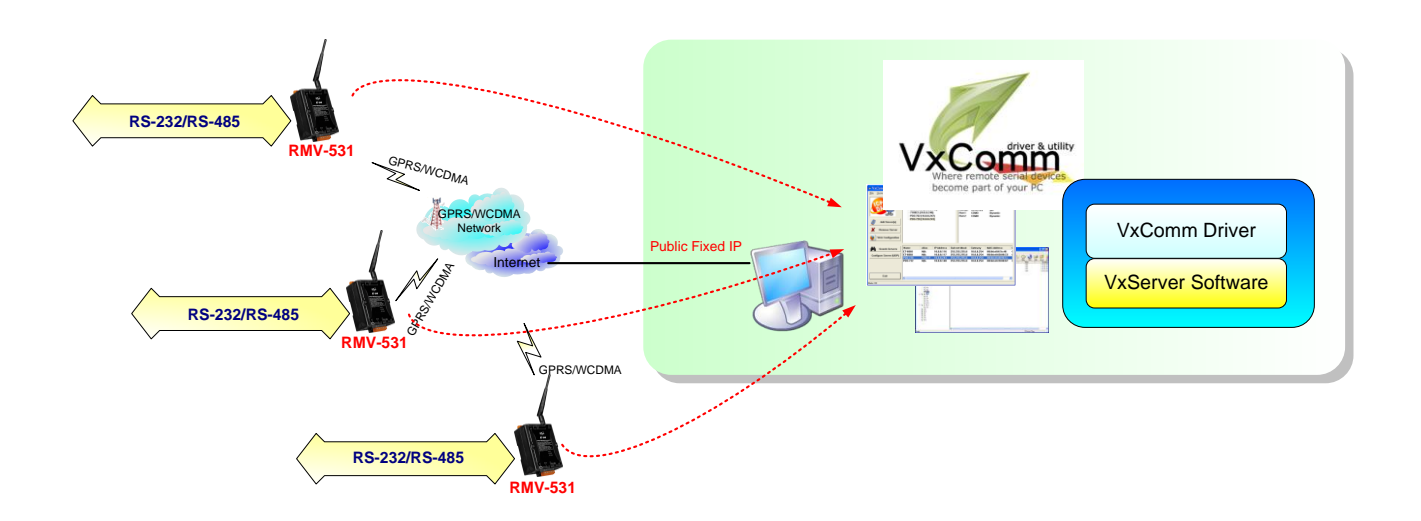

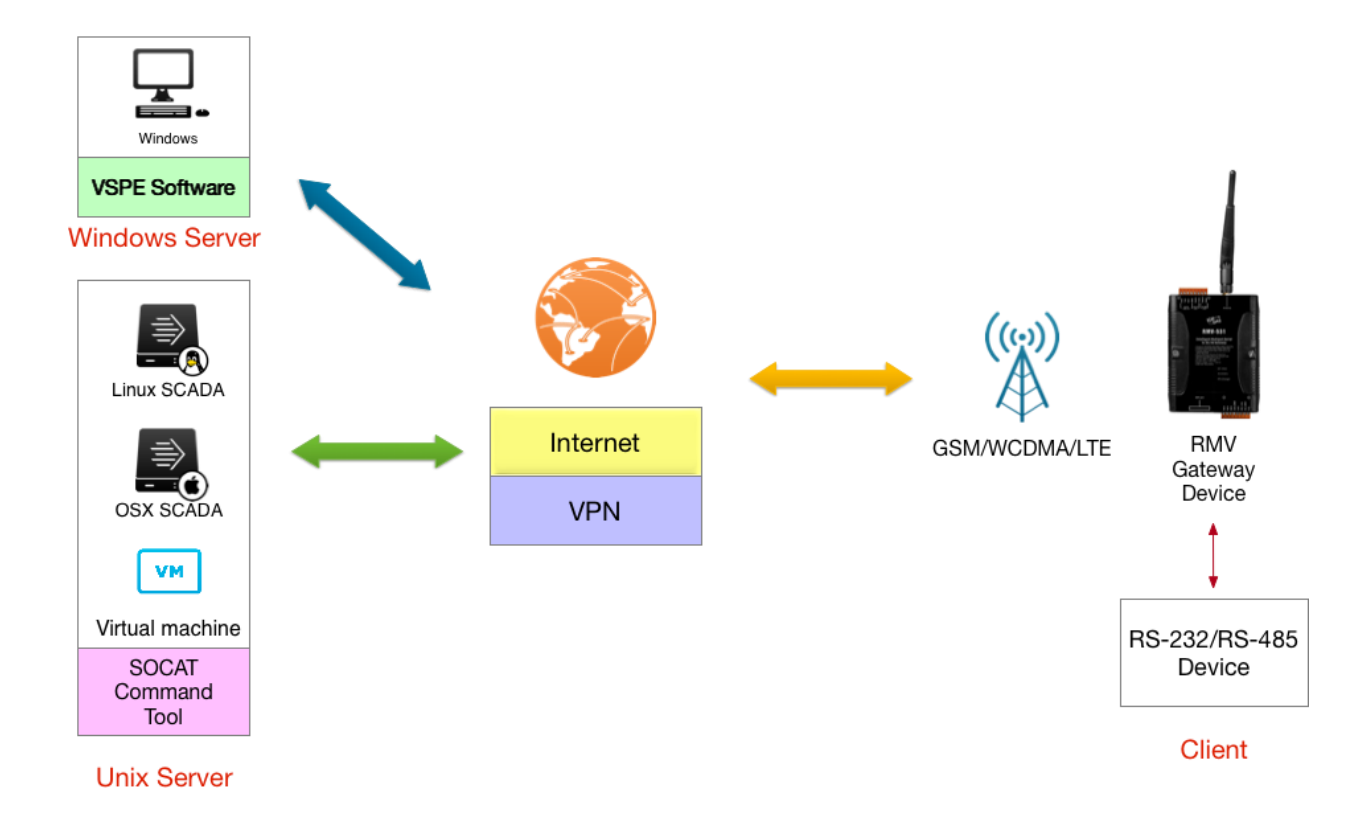

# <span id="page-5-0"></span>二、 **RMV-531**硬體及腳位說明

### <span id="page-5-1"></span>**2.1** 硬體規格

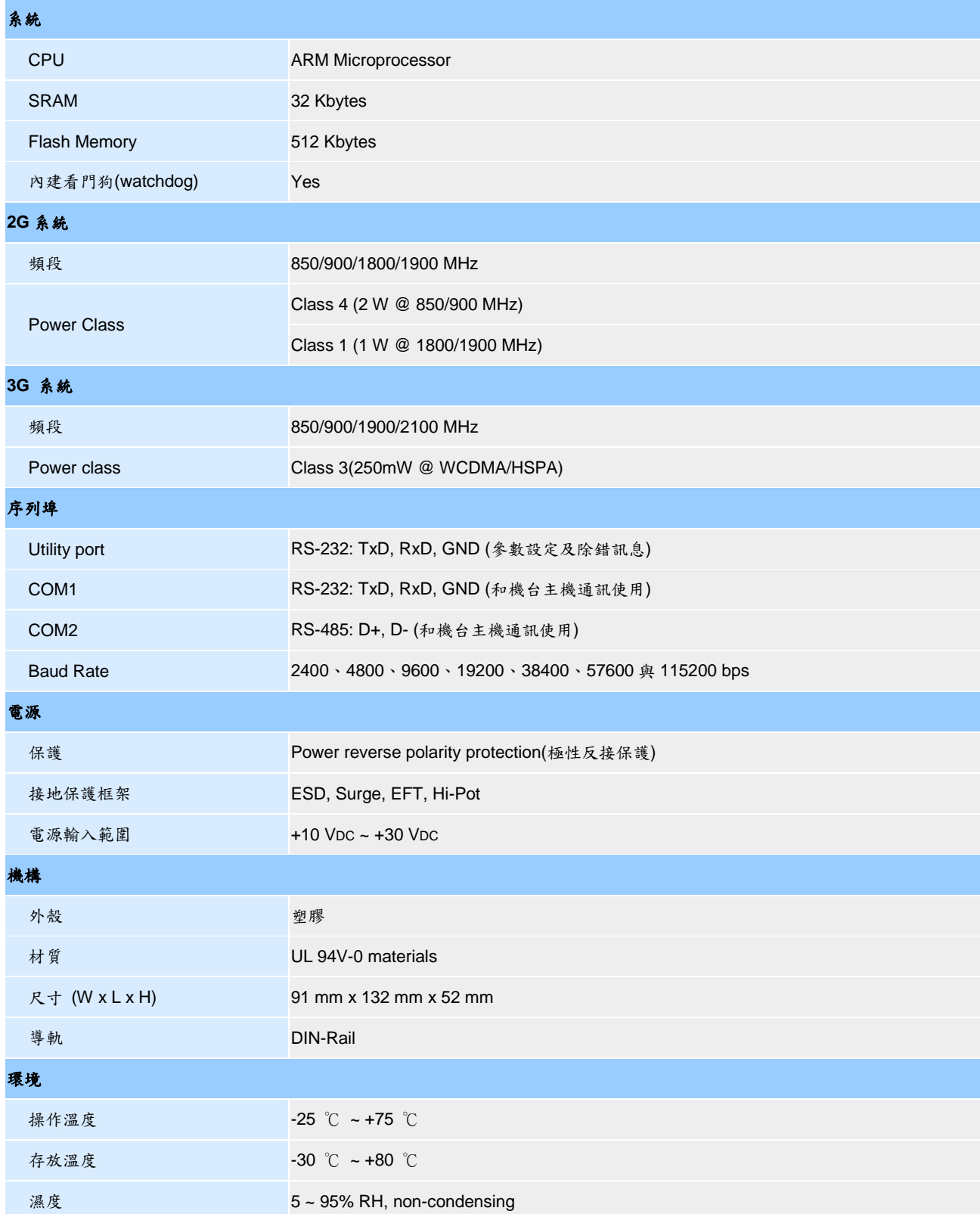

### <span id="page-6-0"></span>**2.2** 外觀及腳位配置

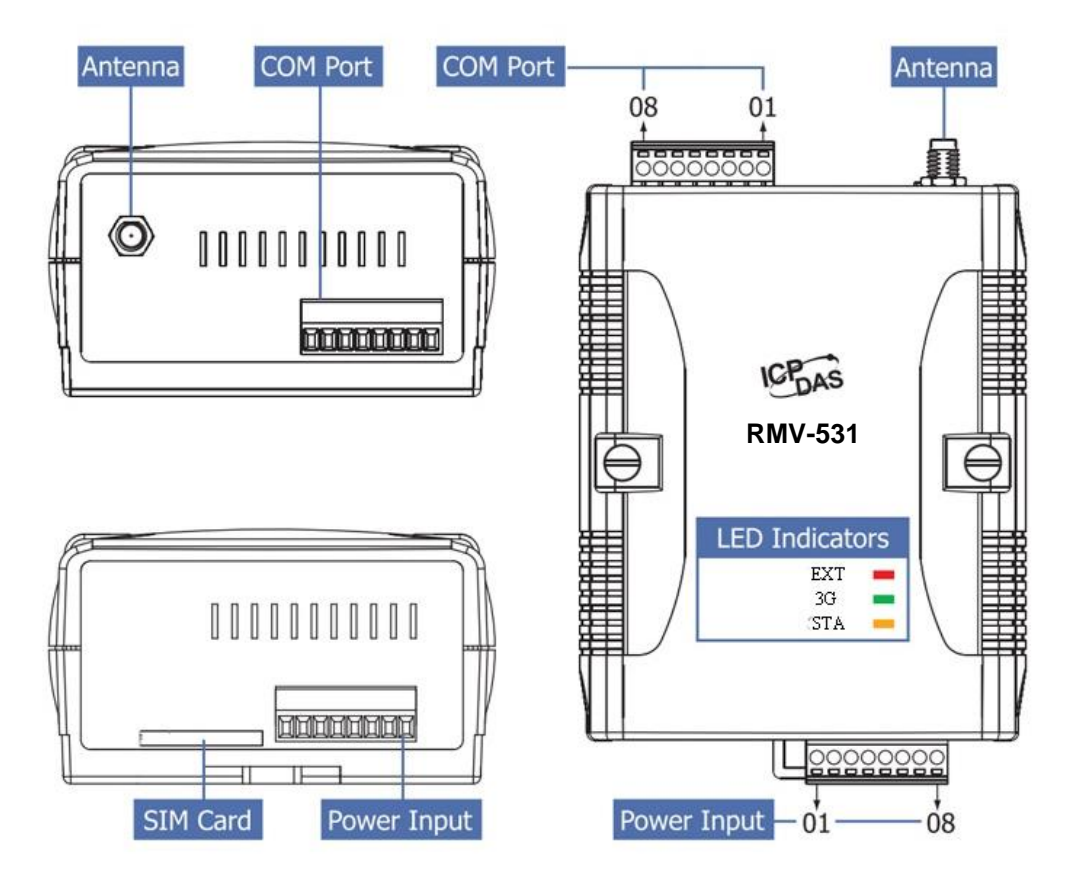

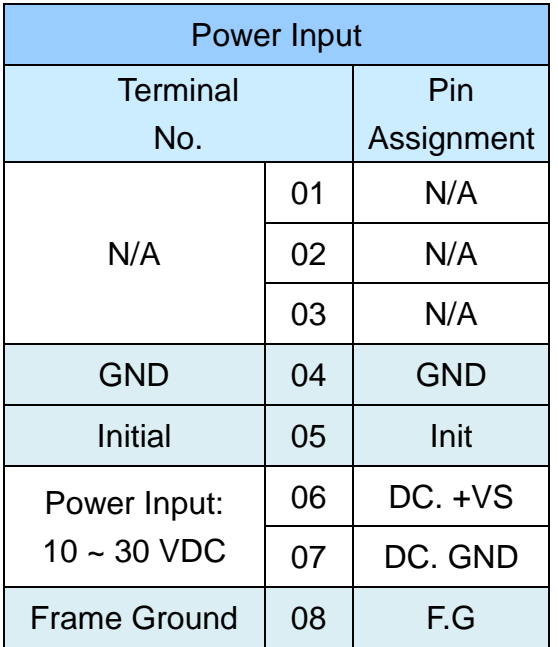

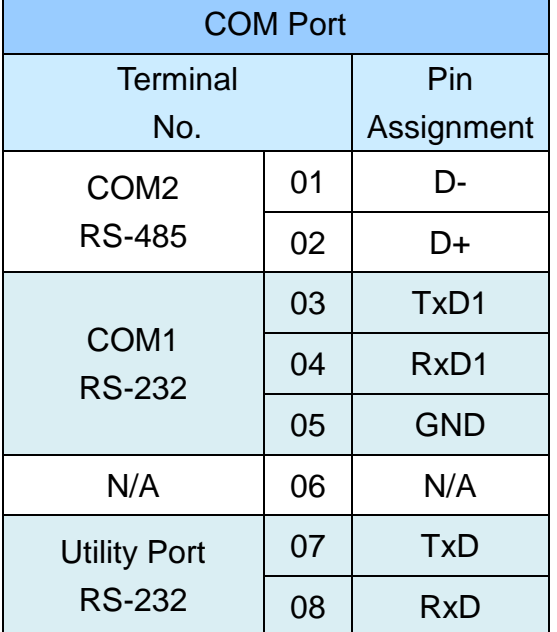

<span id="page-7-0"></span>**2.3** 機構尺寸

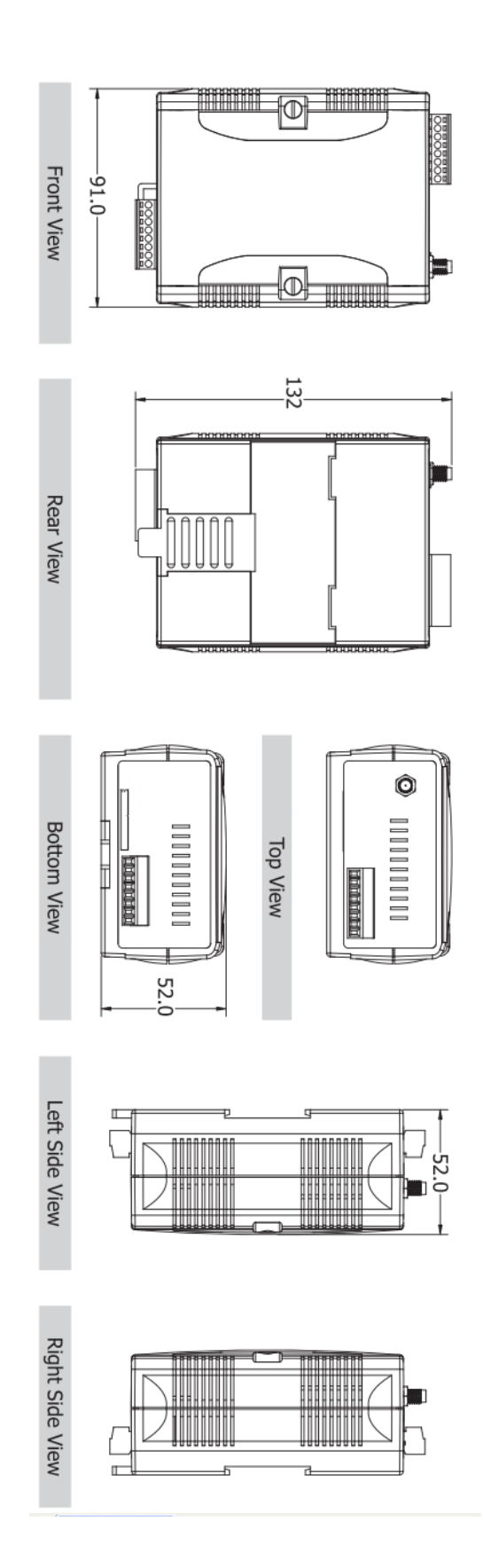

### <span id="page-8-0"></span>**2.4 LED** 燈號說明尺寸

RMV-531 共有 3 顆 LED, 其說明如下:

(1) EXT:電源指示燈(紅色),可判斷 RMV-531 是否已上電

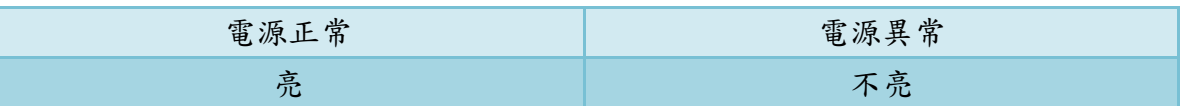

(2) 3G:無線模組指示燈(綠色),可判斷無線模組是否正常

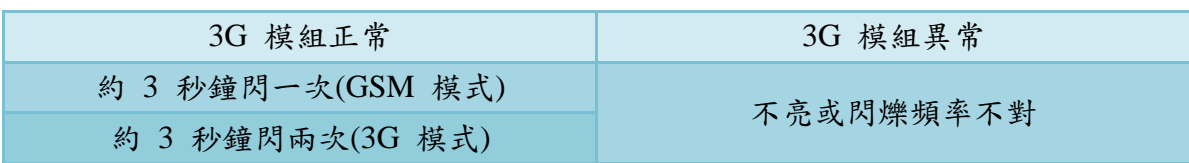

(3) STA:作業指示燈(橘色),可判斷 RMV-531 是否正常工作中

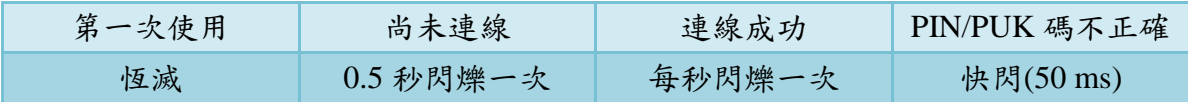

### <span id="page-9-0"></span>**2.5** 安裝天線與 **SIM Card**

(1) 天線安裝如下:

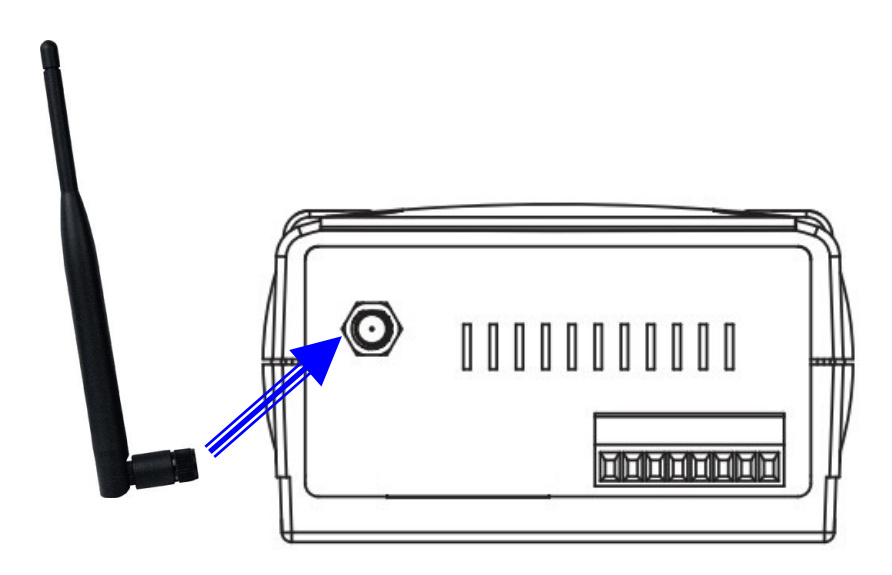

(2) SIM card 安裝:

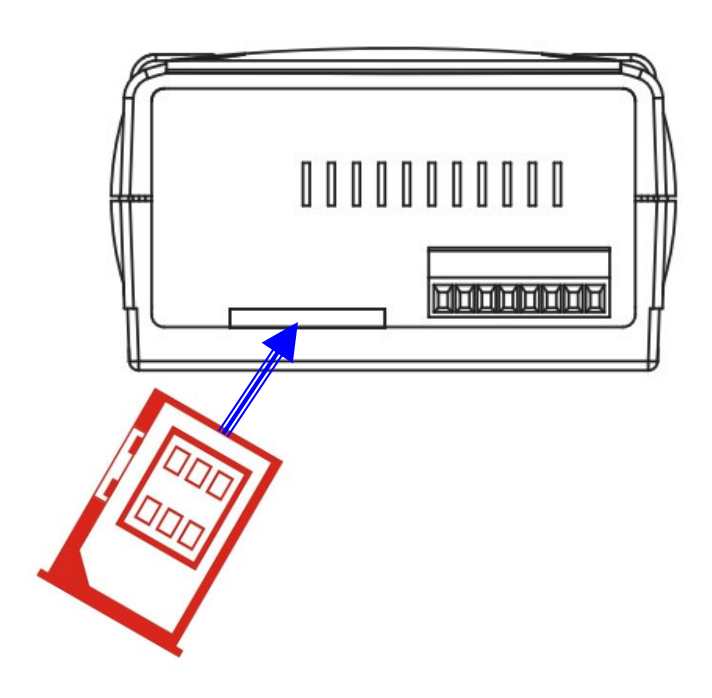

## <span id="page-10-0"></span>三、 安裝**RMV-531 Utility**

### <span id="page-10-1"></span>**3.1** 安裝**.NET Framework**

執行 RMV-531 Utility 的電腦,需要有.NET Framework 2.0 以上的 Runtime 環境。如 果電腦上,已經有安裝.NET Framework 2.0 以上的版本,則可略過 3.1 的步驟, 直接跳到 3.2 進行 RMV-531 軟體的安裝

◆ Microsoft .Net Framework Version 2.0:

[http://www.microsoft.com/downloads/details.aspx?FamilyID=0856eacb-4362-](http://www.microsoft.com/downloads/details.aspx?FamilyID=0856eacb-4362-4b0d-8edd-aab15c5e04f5&DisplayLang=en) [4b0d-8edd-aab15c5e04f5&DisplayLang=en](http://www.microsoft.com/downloads/details.aspx?FamilyID=0856eacb-4362-4b0d-8edd-aab15c5e04f5&DisplayLang=en)

◆ Microsoft .Net Framework Version 3.5: [http://www.microsoft.com/downloads/details.aspx?familyid=333325FD-AE52-](http://www.microsoft.com/downloads/details.aspx?familyid=333325FD-AE52-4E35-B531-508D977D32A6&displaylang=en) [4E35-B531-508D977D32A6&displaylang=en](http://www.microsoft.com/downloads/details.aspx?familyid=333325FD-AE52-4E35-B531-508D977D32A6&displaylang=en)

使用者可至 Microsoft 網站下載.Net Framework 安裝軟體, 以下是.Net Framework2.0 的安裝畫面:

1. 按"下一步"繼續

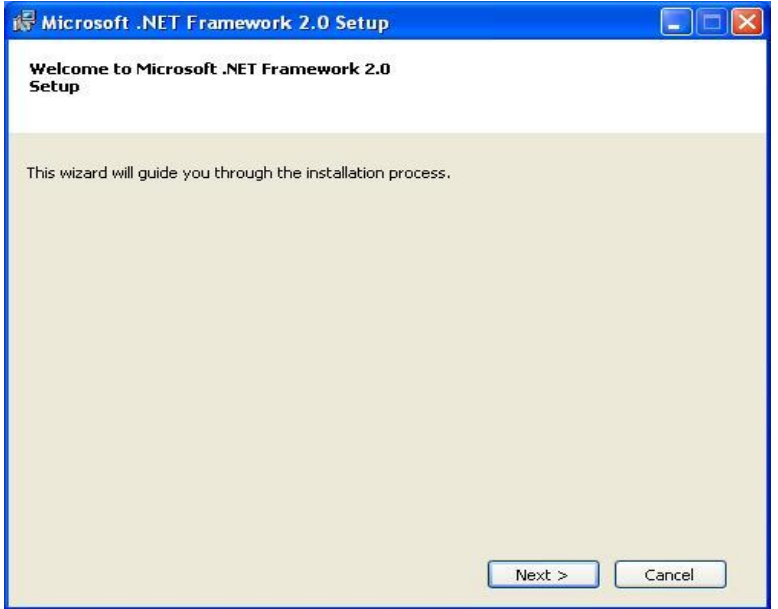

2. 勾選""I accept the terms of the License Agreement",按下"Install"後繼續

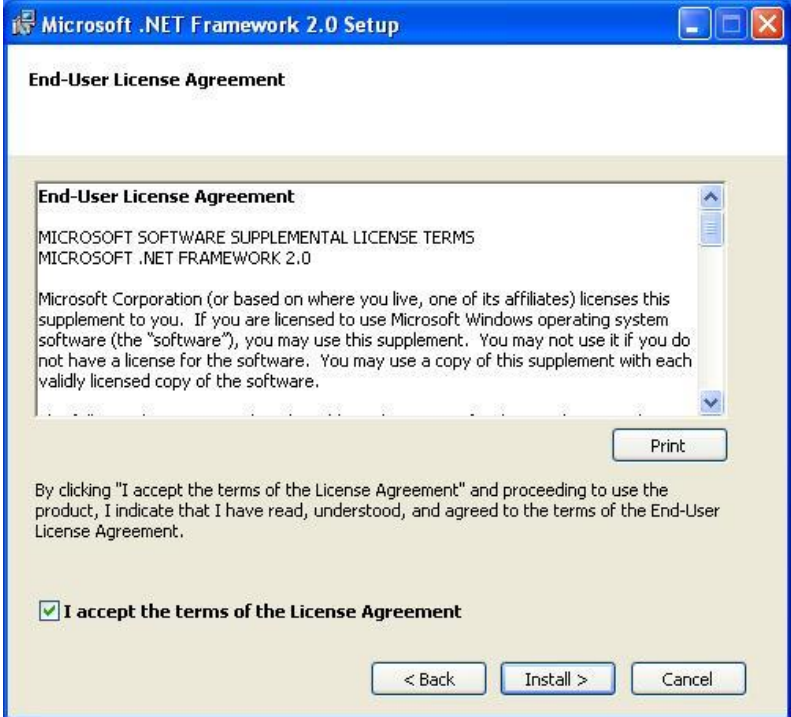

#### 3. 安裝進行中

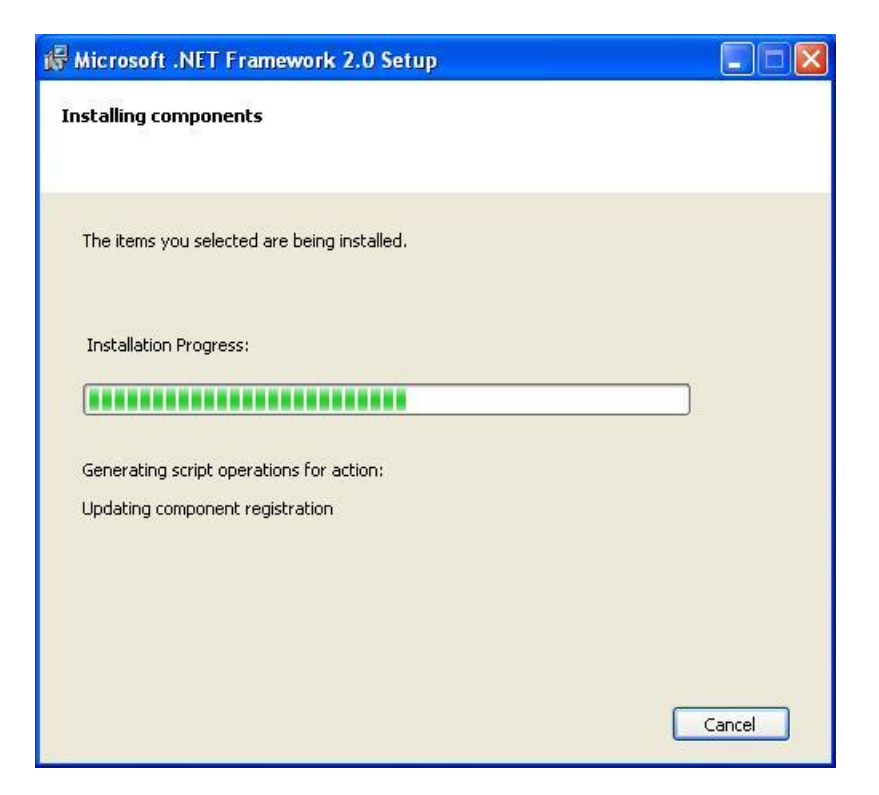

4. 安裝成功,按下"完成"後結束

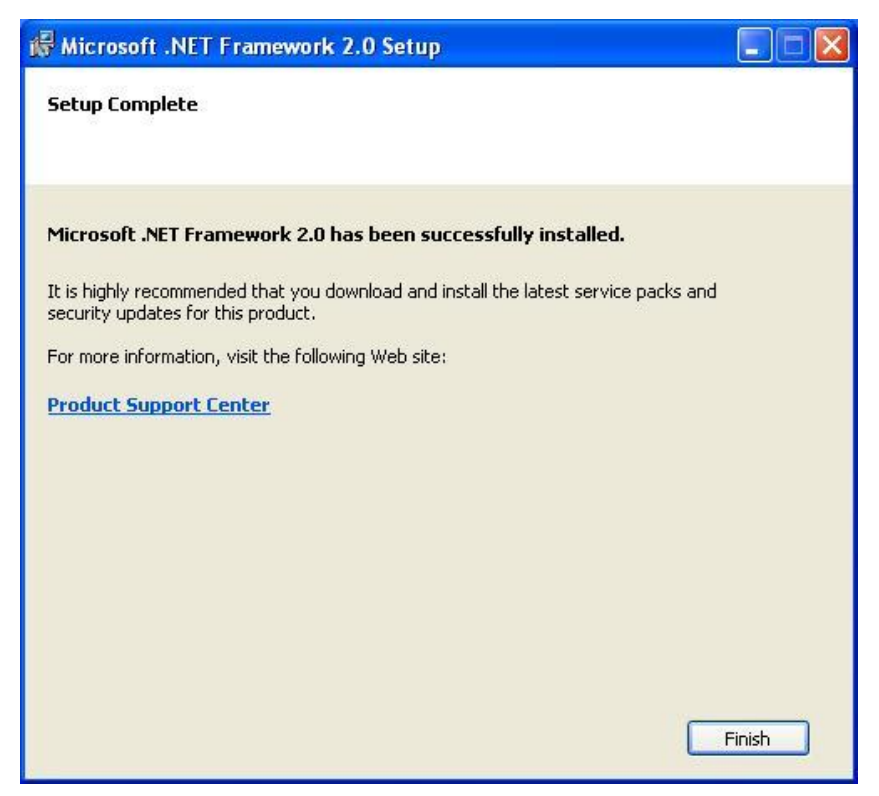

### <span id="page-13-0"></span>**3.2** 安裝 **RMV-531 Utility**

放入安裝光碟,執行\RMV-531\Software\RMV-531\_Utility\_Setup\_Vx.xx.exe,其安裝畫 面如下:

1. 按"Next"開始安裝

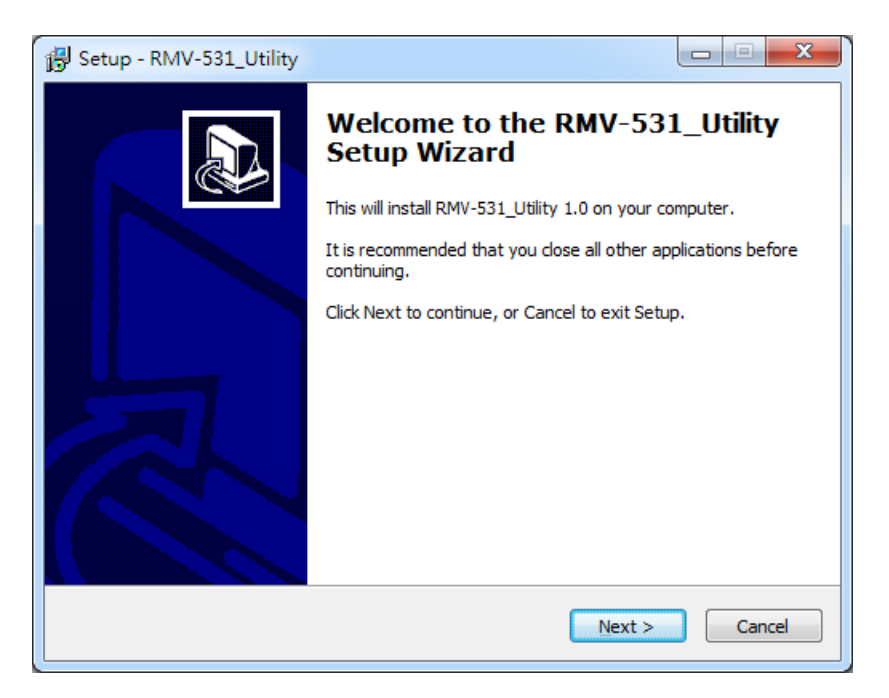

- 2. 選擇安裝目錄,預設路徑為"C:\ICPDAS\RMV-531\_Utility",確定後,按"Next
	- "繼續

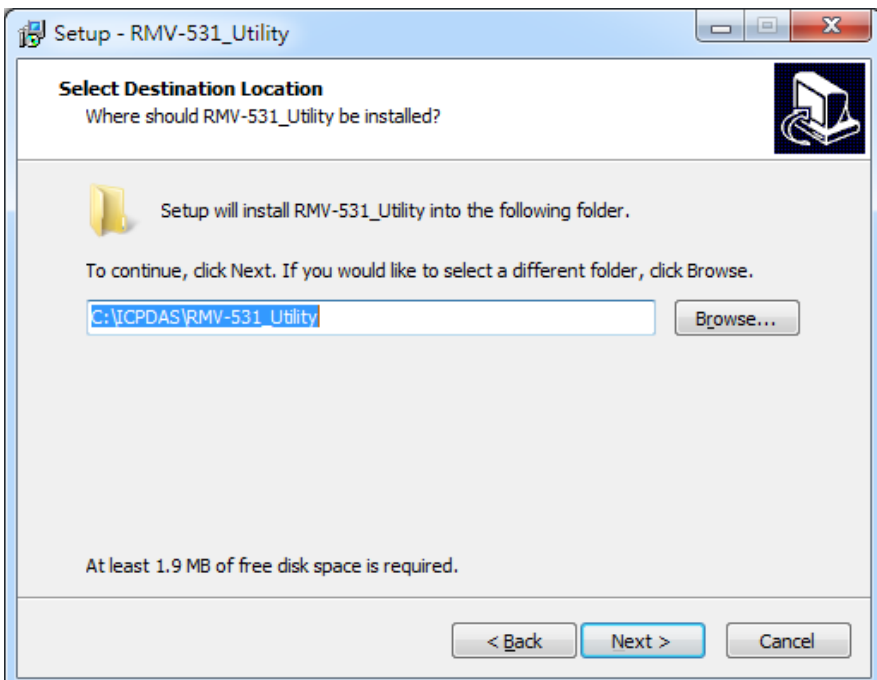

3. 選擇"所有程式"中的路徑,確定後,按"Next"繼續

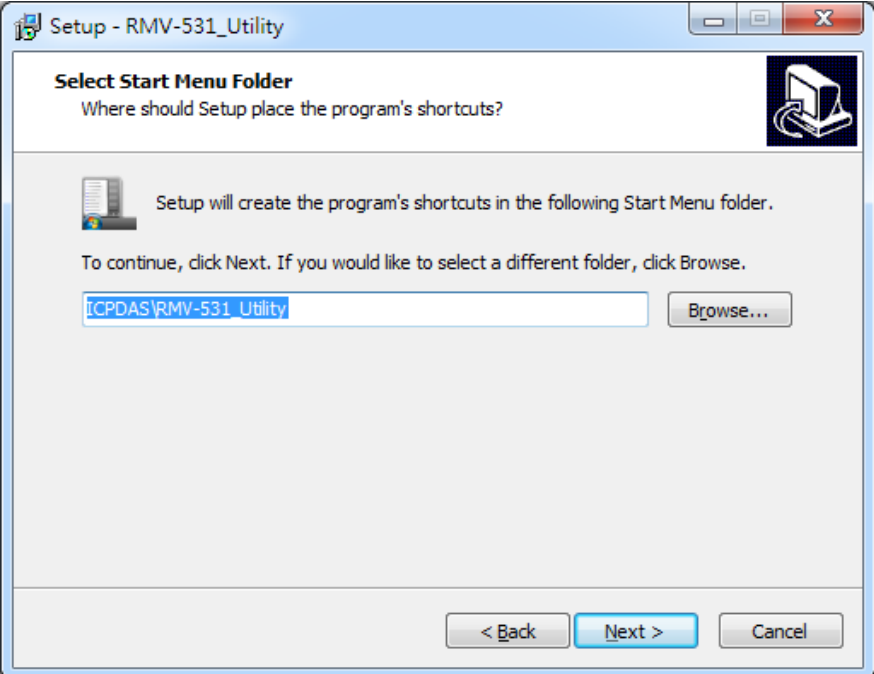

4. 選擇是否在桌面建立捷徑,確定後,按"Next"繼續

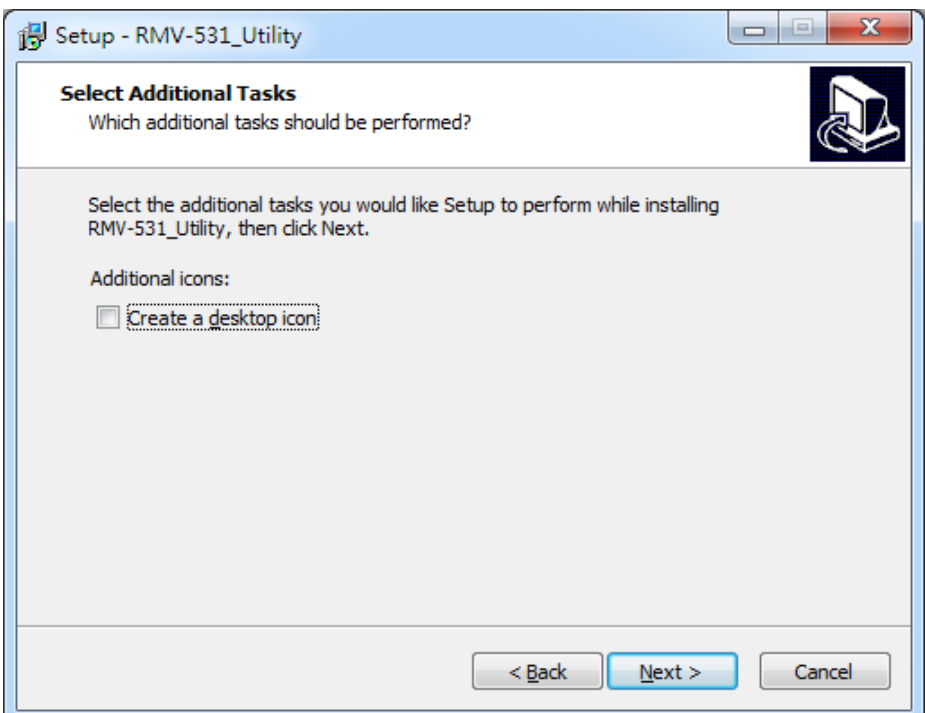

5. 選擇"Install"開始安裝

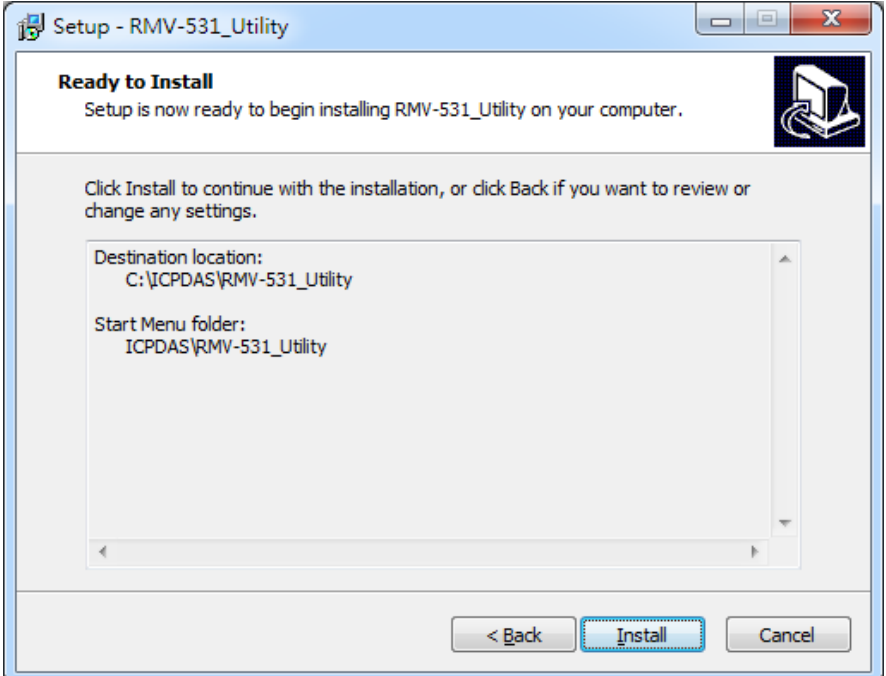

6. 安裝完成

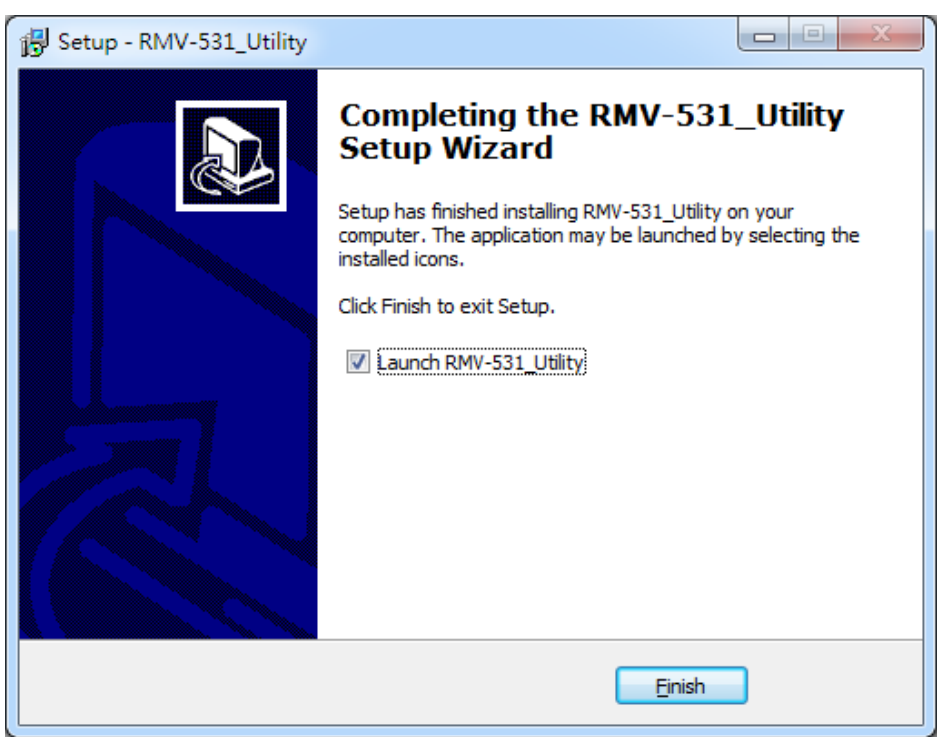

### <span id="page-16-0"></span>四、 **RMV-531 Utility**操作說明

#### <span id="page-16-1"></span>**4.1** 版面說明

RMV-531 Utility 介面主要包括以下幾個部份,說明如下:

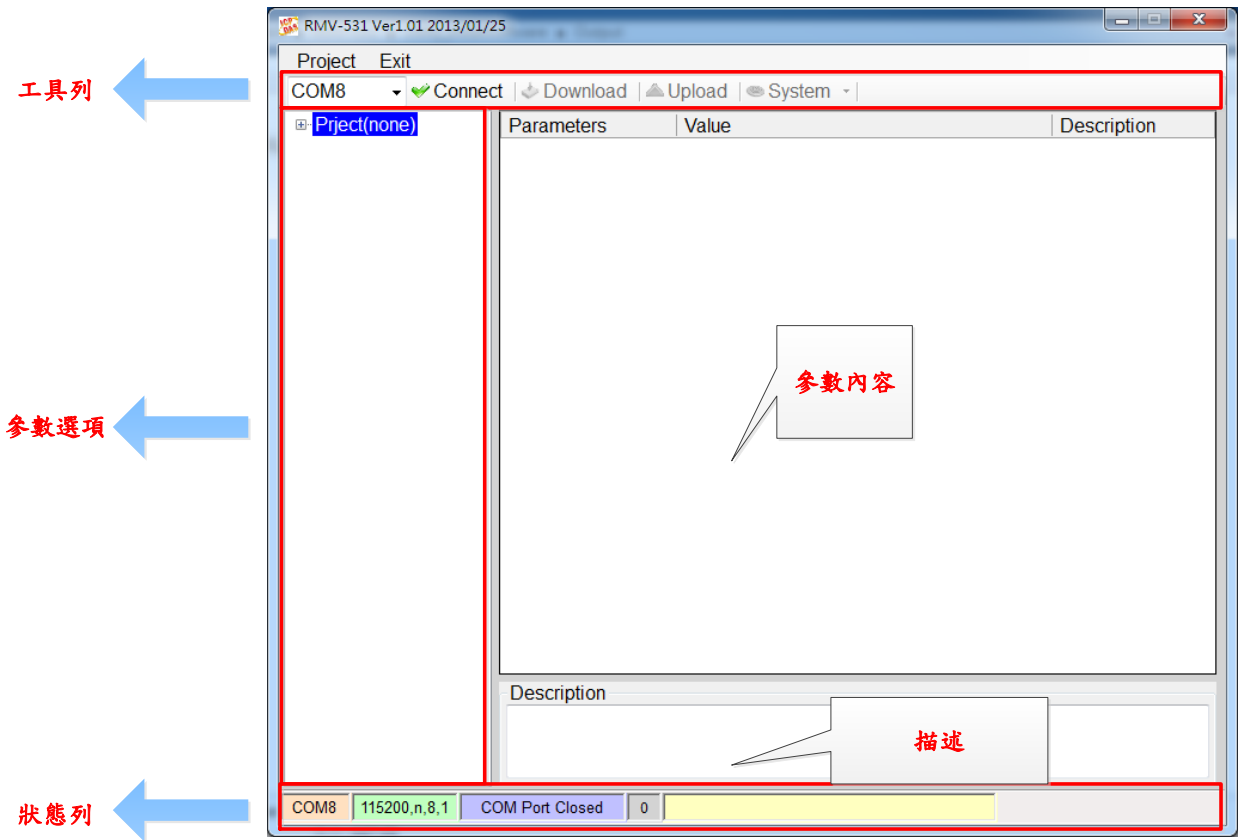

(1) 工具列:

工具列選項,包含了 RMV-531 Utility 所有的主要功能操作,其說明如下:

- 1. Project: RMV-531 的參數是以 Project 檔案的形式儲存,此項操作 包括:"New"、"Open"、"Save"、"Save as…"等等 2. Exit: 離開 RMV-531 Utility 3. COM Port 編號: 和 RMV-531 連接的 PC 端 COM Port 編號 4. Connect: 和 RMV-531 進行連接
- 5. Download: 下載參數到 RMV-531
- 6. Upload: 將 RMV-531 的參數上傳到 RMV-531 Utility

7. System:

進行一些系統性的功能操作,包括: "Signal Quality"、"Reboot RMV-531"、 "Recover Default Settings"、"Firmware Version"、"Input PIN/PUK"

- (2) 參數選項: RMV-531 的參數選項,共分成2類,包括:"System"和"COM Port"
- (3) 參數內容: 可顯示及變更參數的內容
- (4) 描述: 根據所選擇的參數更進一步說明
- (5) 狀態列:

顯示目前 RMV-531 Utility 相關資訊,由左至右,依序為:

- 1. Utility 使用的 PC 端 COM Port 編號
- 2. COM Port 的傳輸設定
- 3. 目前 COM Port 的狀態
- 4. 目前設備的 Address
- 5. 各項操作的結果的提示

### <span id="page-18-0"></span>**4.2** 參數檔案管理

透過 Project 選項可將參數儲存成檔案或進行開啟參數檔等動作,可方便地對多個 RMV-531 的參數進行管理,其選項說明如下:

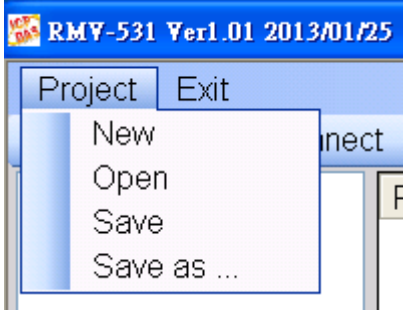

New: 建立並開啟一個新的參數檔案

Open: 開啟一個已經存在的參數檔案

Save: 儲存參數檔案,參數若有變更或要將已上傳的 RMV-531 參數儲存,可使用此項功能 Save as: 將參數儲存成另外一個檔案名稱

#### <span id="page-18-1"></span>**4.3** 連接 **RMV-531**

透過以下的操作,可連接上 RMV-531

1. 選擇 PC 端的 COM Port 編號,另外一端則連接 RMV-531 的 Utility Port

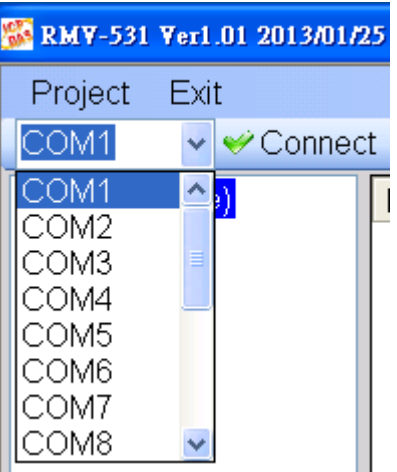

2. 按下"Connect"按鈕,和 RMV-531 進行連線,若無法連線,則檢查 RMV-531 和 PC 端的連線是否正確

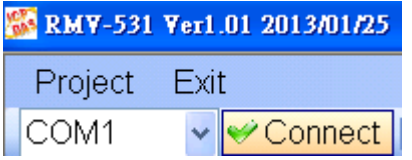

### <span id="page-19-0"></span>**4.4** 參數說明

點選左邊視窗中,樹狀的參數選項,右邊就會將參數選項中的參數內容顯示出來,選擇 想要更改的內容後,再按下滑鼠右鍵,即可進行修改,如下圖。

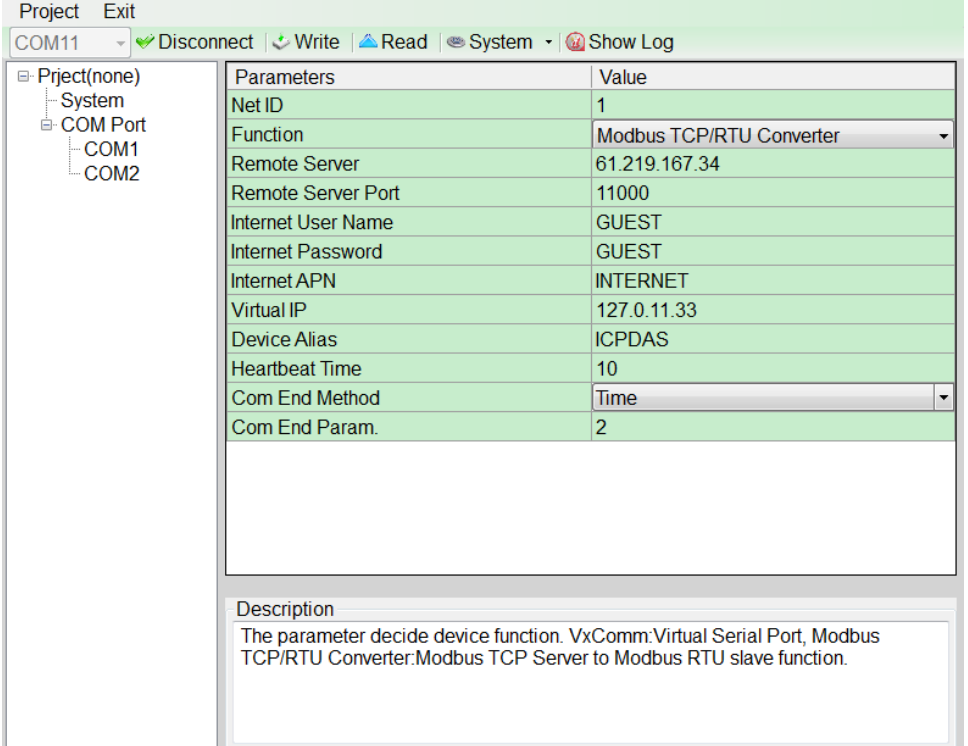

#### **4.4.1 System**

"System"的參數,包括12個項目,分別是:

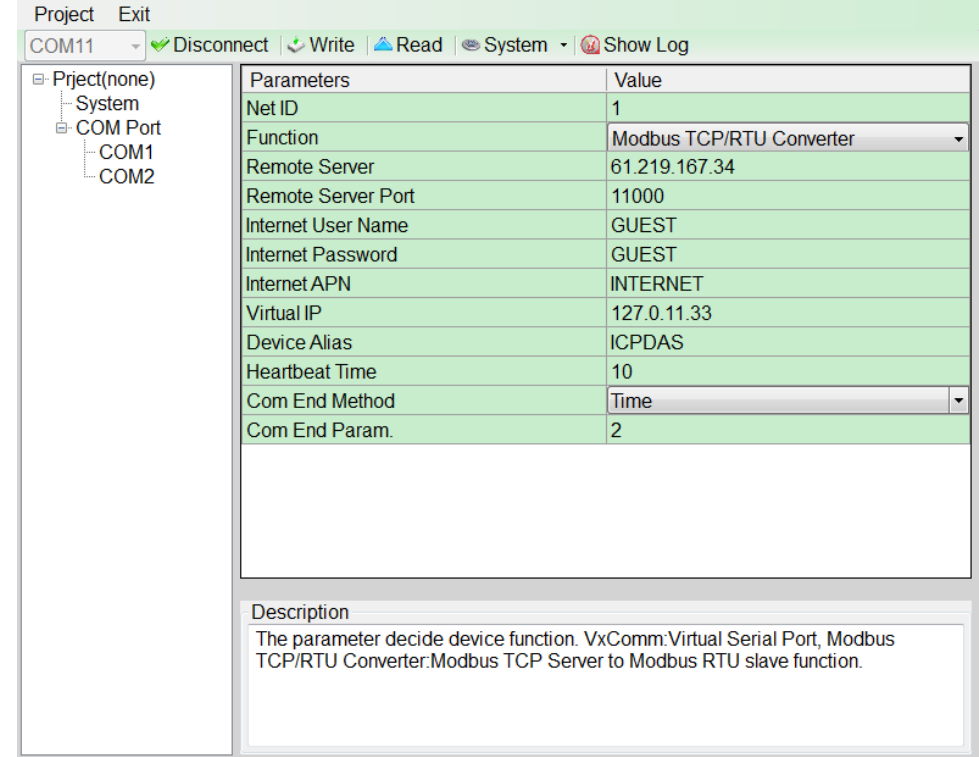

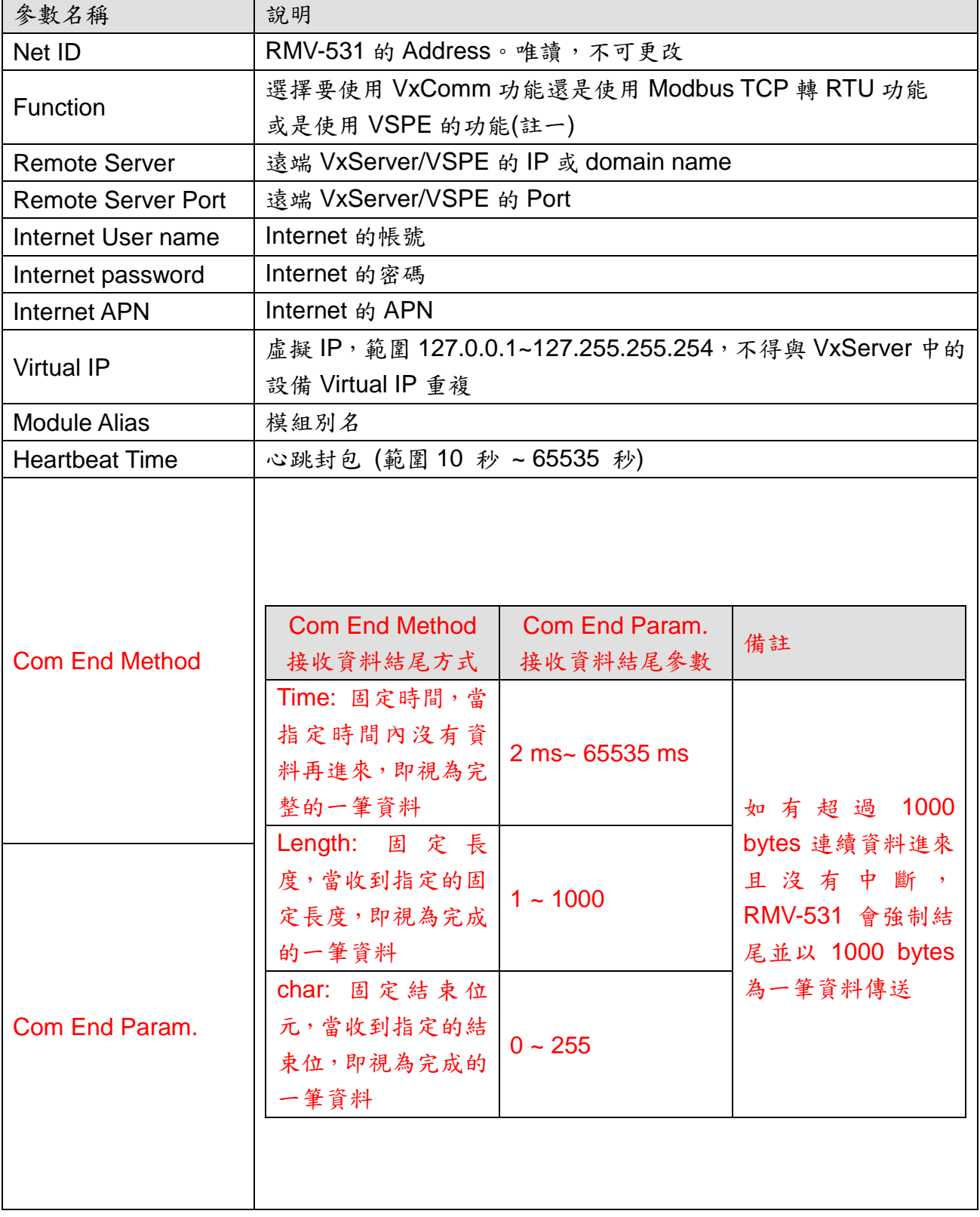

註一: 韌體須更新為 V1.1.3 以後版本, Utility 須為 V1.2.0 以後版本

#### **4.4.2 COM Port**

 "COM Port"目前的設置參數,只有在 Modbus TCP 轉 RTU 功能時更改有效, VxComm 功能則不須設定,其說明如下:

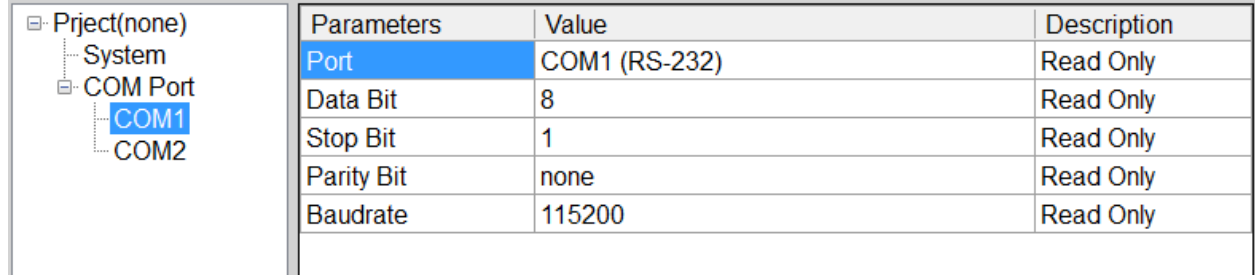

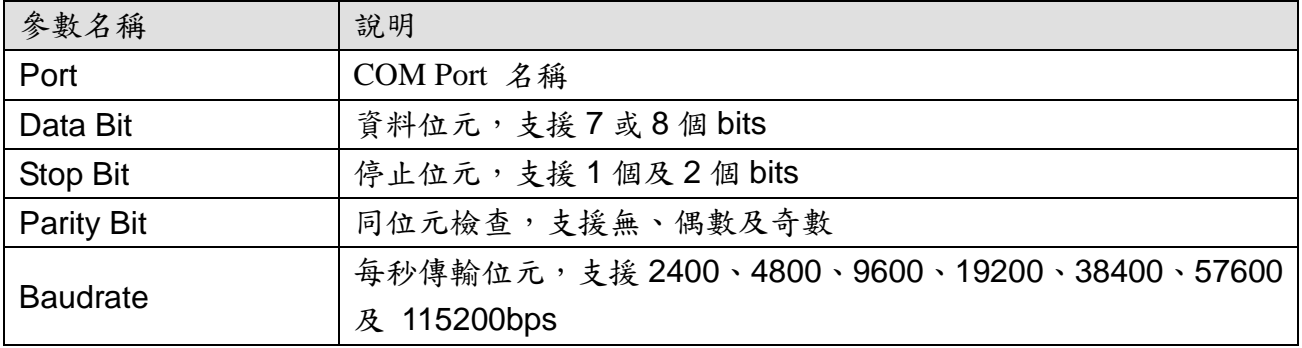

### <span id="page-21-0"></span>**4.5** 下載及上傳參數

1. 下載參數

當參數設定完成後,可透過此項操作,將參數下載到 RMV-531 中,如下圖所示,

點選"Download"按鈕

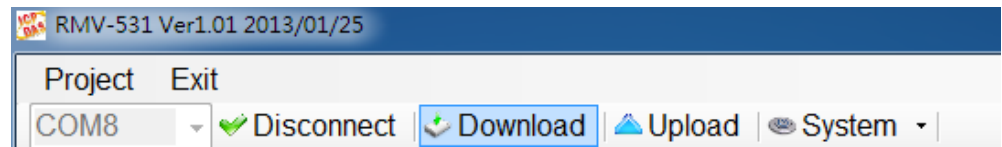

2. 上傳參數

當需要將 RMV-531 內的參數讀出時,可使用此項操作,如下圖所示,點選"Upload"按鈕

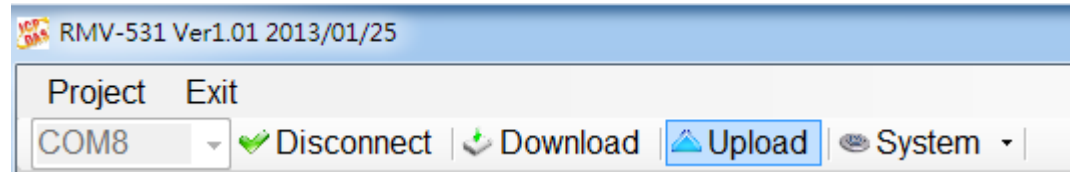

### <span id="page-22-0"></span>**4.6** 系統功能

#### **4.6.1** 查詢的訊號強度

點選"System->Signal Quality",可用來查詢目 RMV-531 的訊號強度。

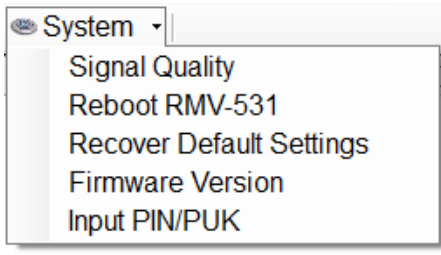

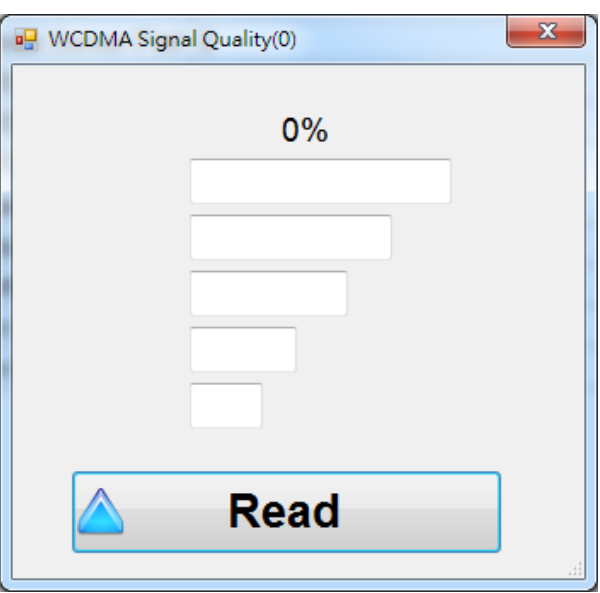

#### 欄位說明:

將訊號強度以 5 段來表示,並顯示目前的訊強度百分比 操作選項說明:

Read:從 RMV-531 讀出目前的 WCDMA 訊號強度

#### **4.6.2** 重新啟動 **RMV-531**

點選" System->Reboot RMV-531", 可用來重新啟動 RMV-531

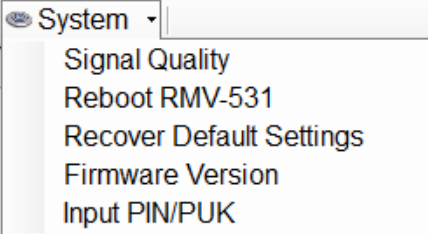

#### **4.6.3** 回復工廠預設值

點選"System->Recover Default Settings", 可將參數回復成出廠時的預設值

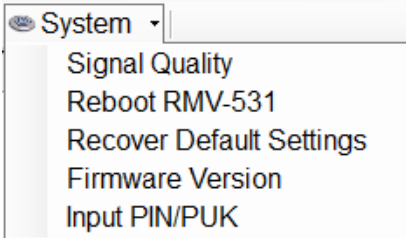

#### **4.6.4** 查詢 **Firmware** 版本

點選"System->Firmware Version",可顯示 Utility 的版本及可查詢韌體的版本資訊, 其說明如下

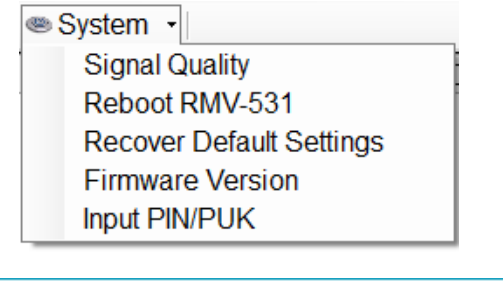

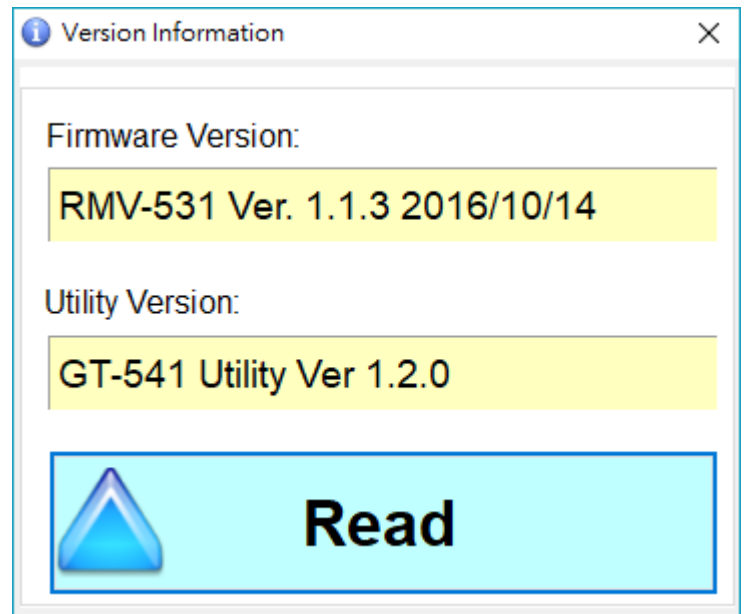

#### **4.6.5** 輸入 **PIN/PUK** 碼

RMV-531 開機後,若 STA 燈每 50ms 閃爍一次,則代表 SIM 卡需要輸入 PIN/PUK 碼或是 RMV-531 中目前記錄的 PIN/PUK 碼不正確,此時須點選" System->Input PIN/PUK",進行 PIN/PUK 碼的設定,其說明如下

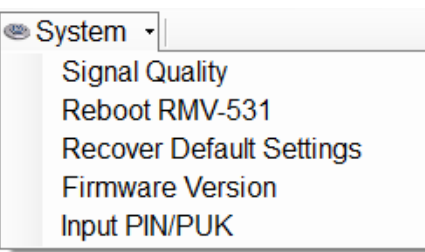

(1) 要求輸入 PIN 碼

若 SIM 卡中的 PIN 碼還有效時,會出現要求輸入 PIN 碼的視窗,如下圖。 PIN 碼若連續輸入錯誤,超過允許的錯誤次數,則 PIN 碼會失效,此時會出現 要求輸入 PUK 碼的視窗

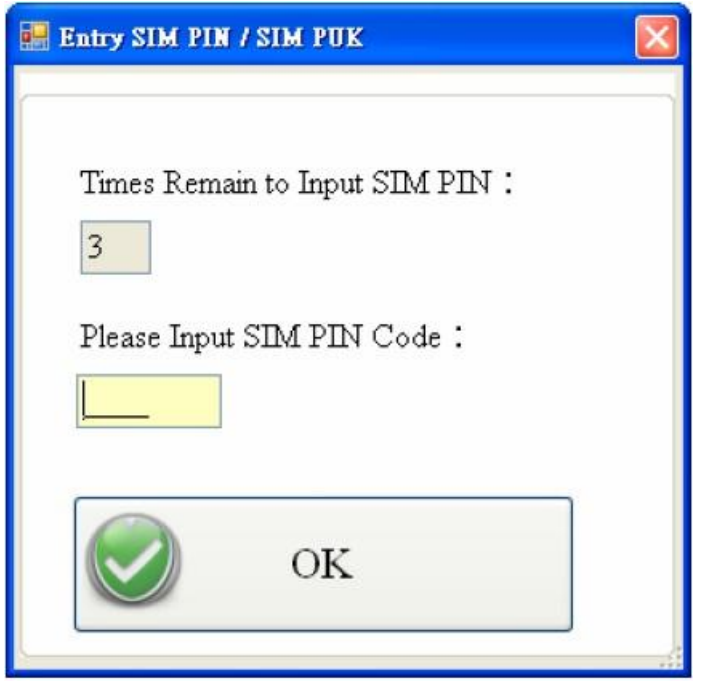

(2) 要求輸入 PUK 碼及新的 PIN 碼

SIM 卡中的 PIN 碼若失效時,會出現要求輸入 PUK 碼的視窗,如下圖。 PUK 碼若連續輸入錯誤,超過允許的錯誤次數,SIM 卡就會從此失效,因此請 確認正確的 PUK 碼後再輸入

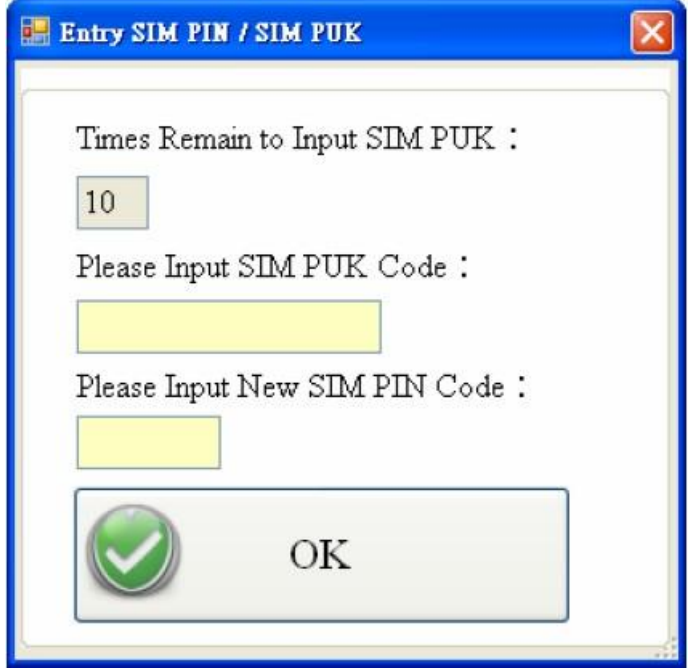

# <span id="page-26-0"></span>五、 使用**Virtual com**存取設備參數

### <span id="page-26-1"></span>**5.1** 必要安裝軟體

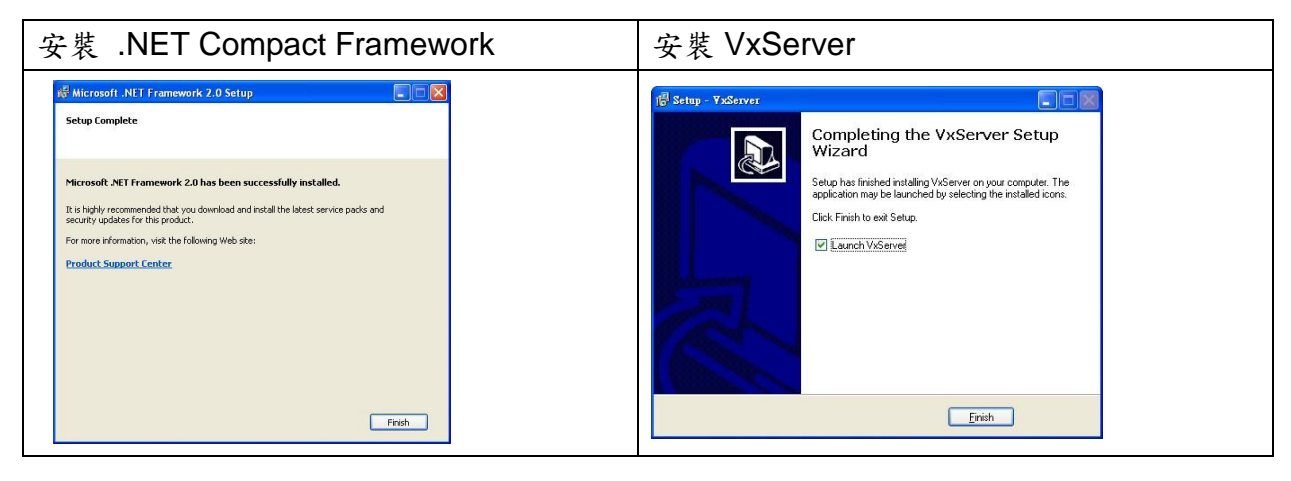

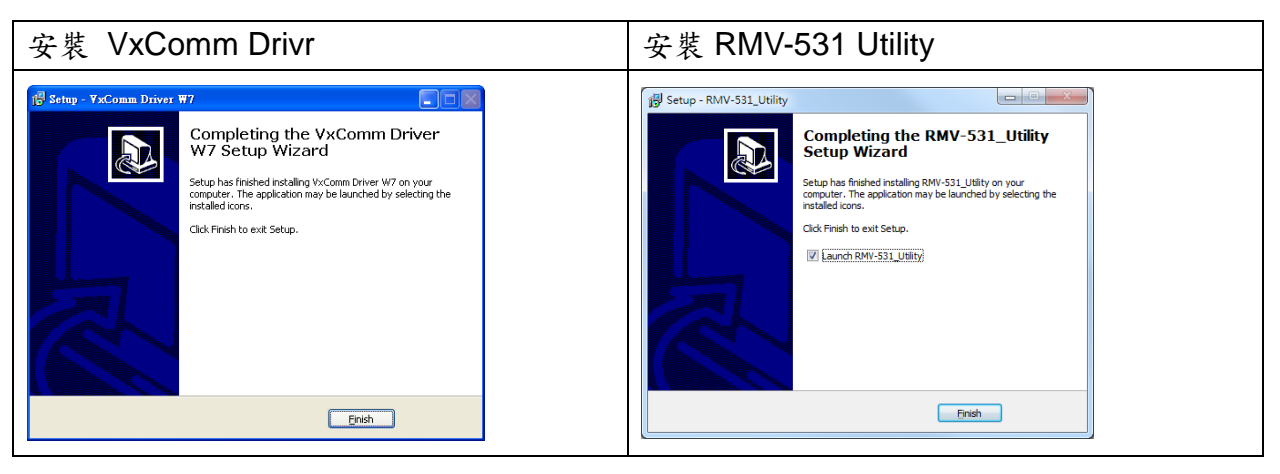

◆ 下載 Microsoft .Net Framework Version 2.0:

[http://www.microsoft.com/downloads/details.aspx?FamilyID=0856eacb-4362-4b0d-8edd-a](http://www.microsoft.com/downloads/details.aspx?FamilyID=0856eacb-4362-4b0d-8edd-aab15c5e04f5&DisplayLang=en) [ab15c5e04f5&DisplayLang=en](http://www.microsoft.com/downloads/details.aspx?FamilyID=0856eacb-4362-4b0d-8edd-aab15c5e04f5&DisplayLang=en)

下載 VxServer 軟體:

<http://m2m.icpdas.com/VxServer.html>

#### 下載 VxComm Driver 軟體:

[http://ftp.icpdas.com/pub/cd/8000cd/napdos/driver/vxcomm\\_driver/2k/](http://ftp.icpdas.com/pub/cd/8000cd/napdos/driver/vxcomm_driver/2k/)

### <span id="page-27-0"></span>**5.2** 設定 **VxServer** 與 **VxComm Driver**

#### 1. 確認設備已經連線上來

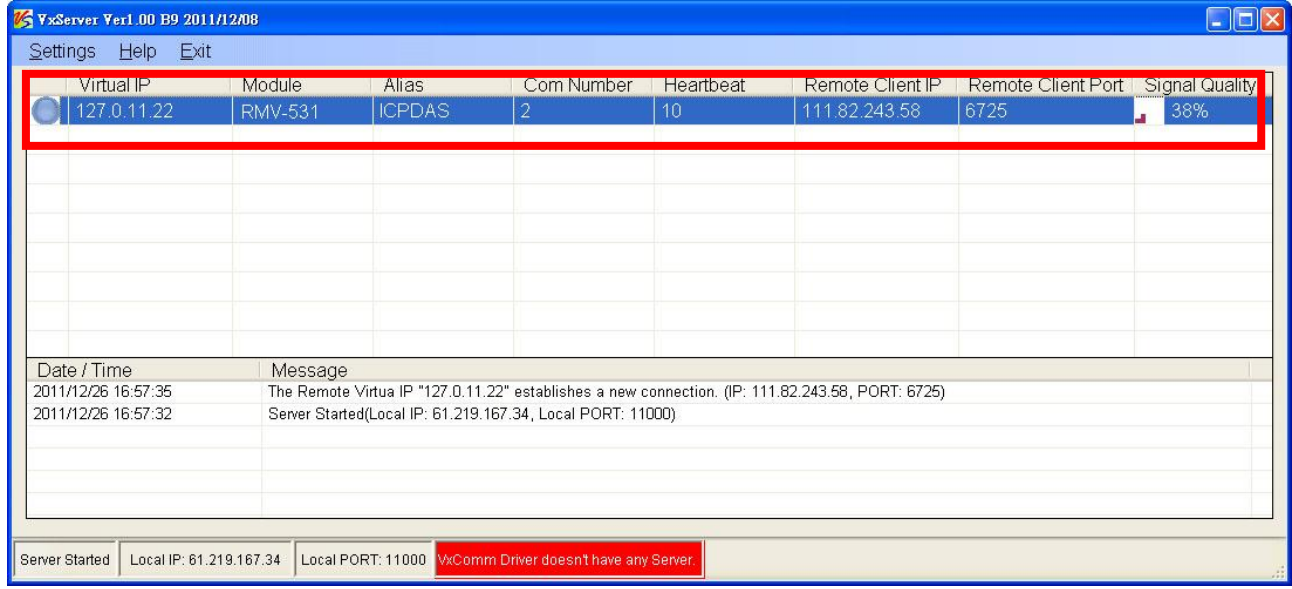

#### 2. 執行 VxComm Utility 並點選"Search Servers"

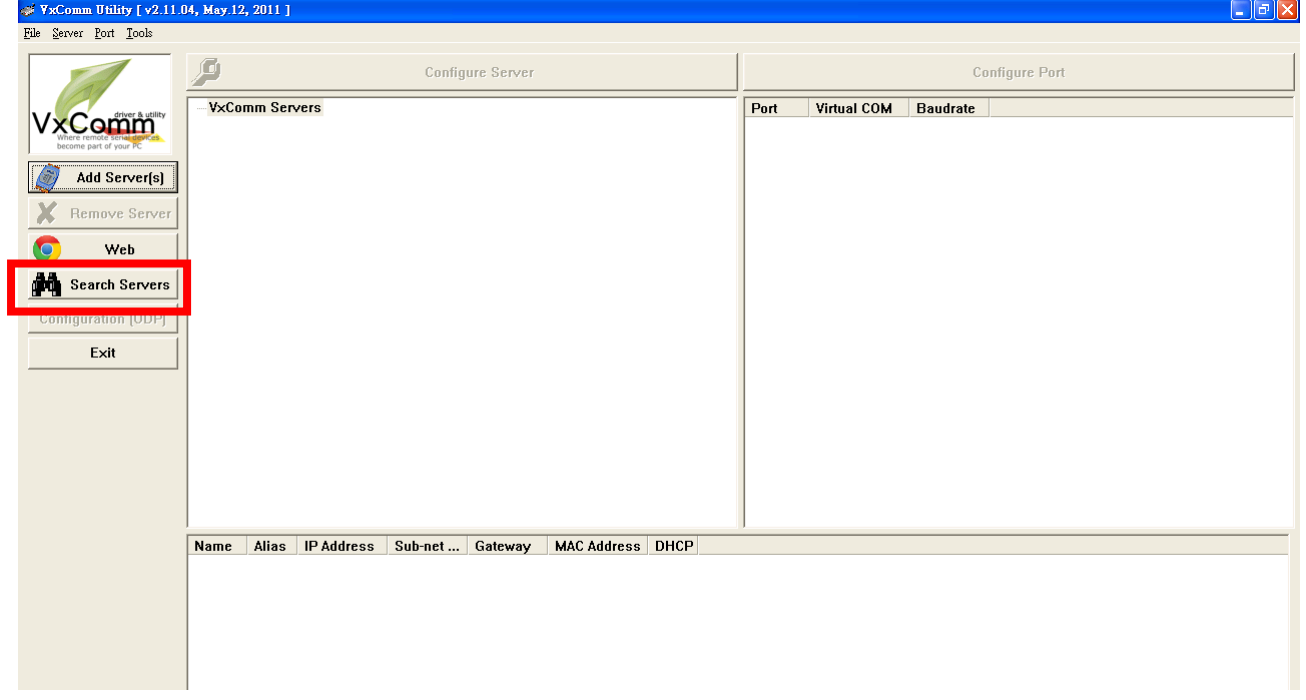

3. 選擇欲加入的設備,並點選"Add Server(s)"

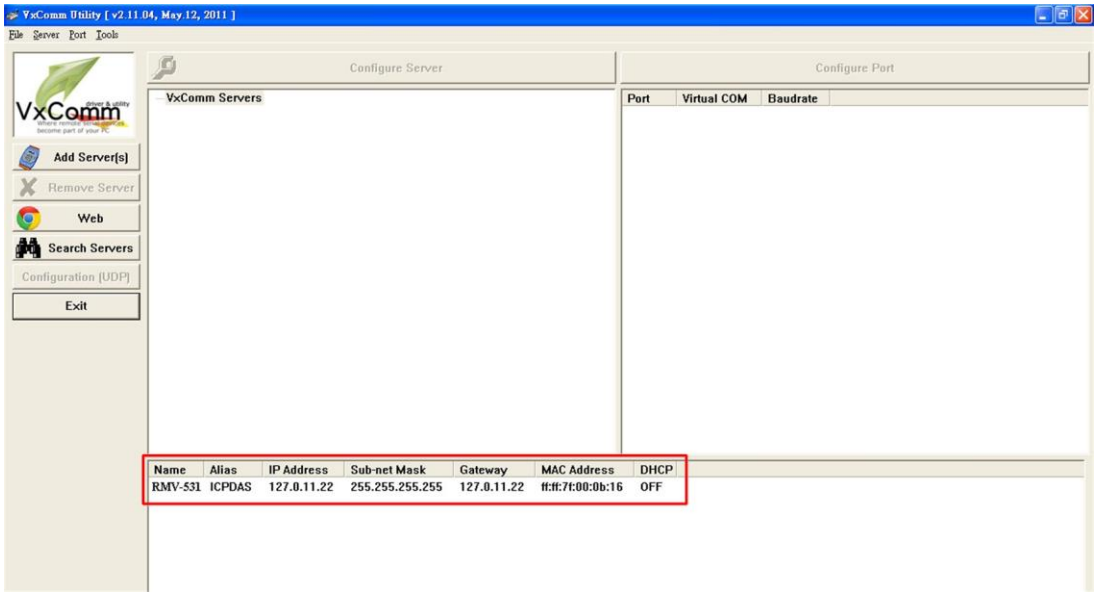

4. IP Range=> 勾選 "Maps virtual COM ports to "Port I/O" on servers.

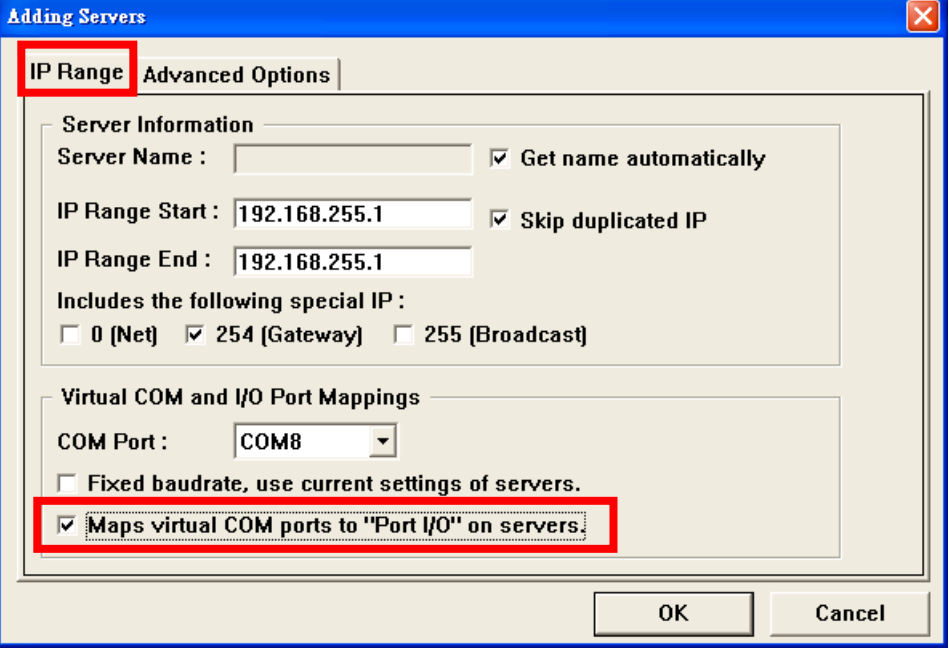

#### 5. Advanced Options, 請依照底下的參數設定

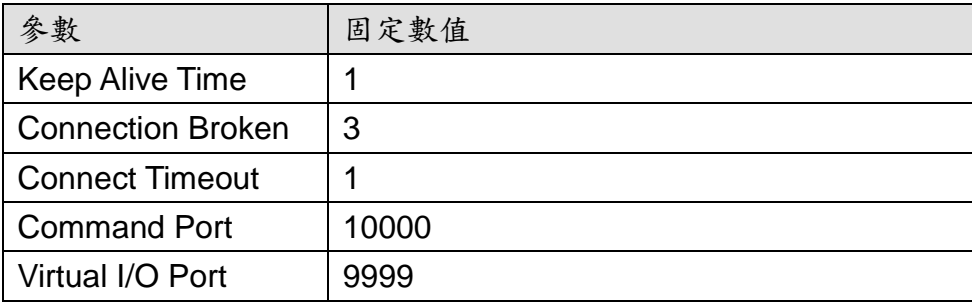

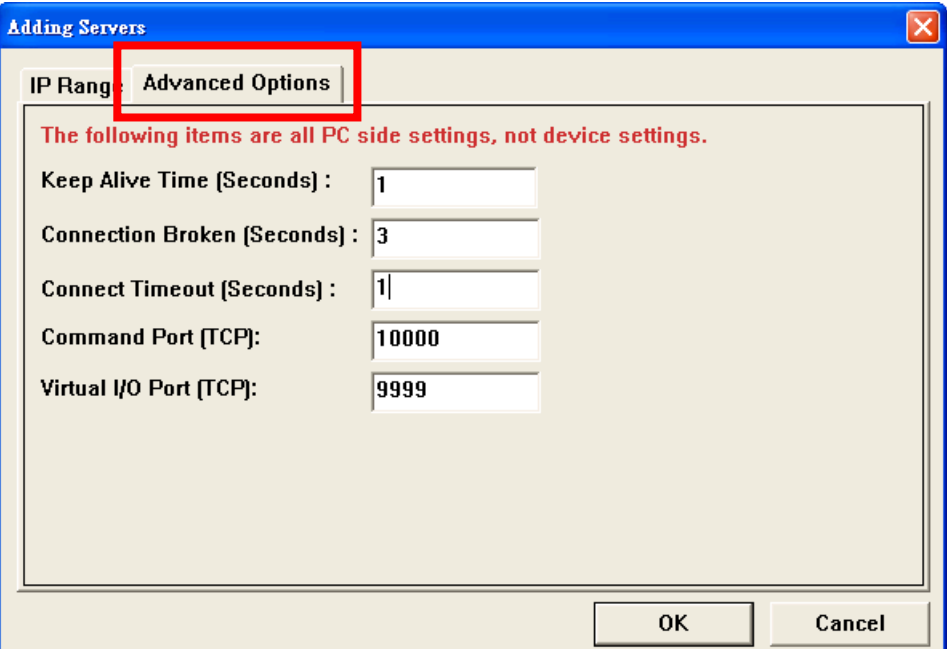

#### 6. Tools => Restart Driver

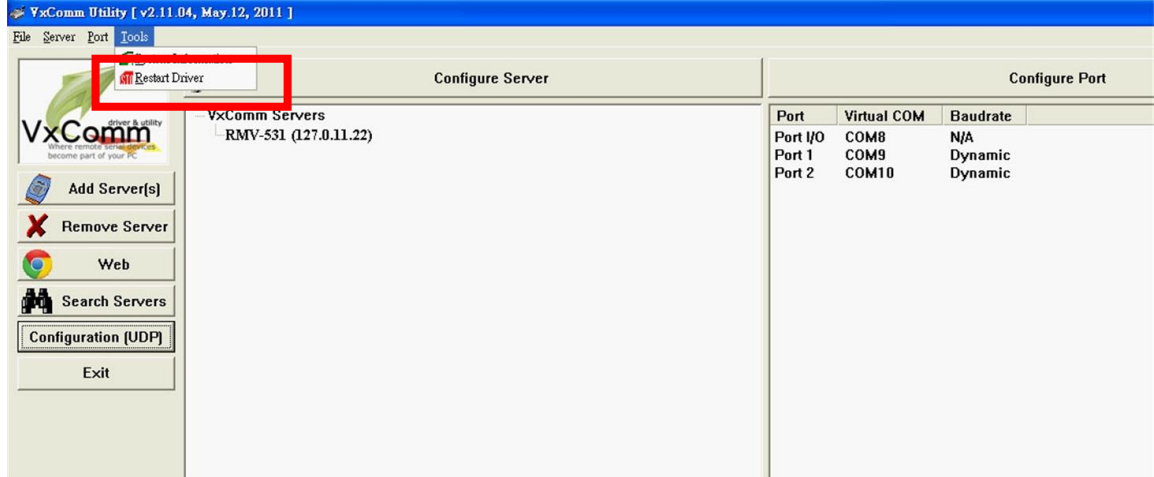

#### 7. 點選 Restart Driver

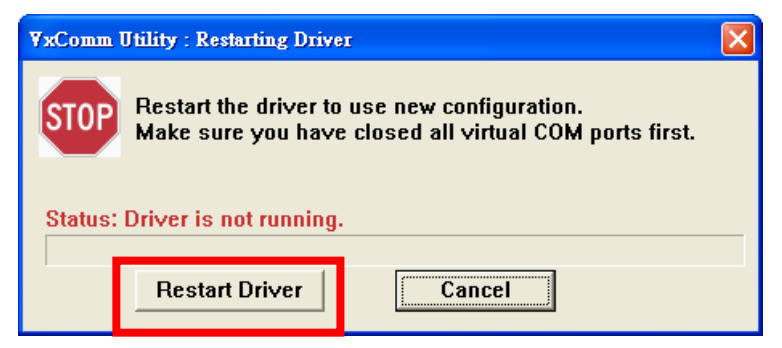

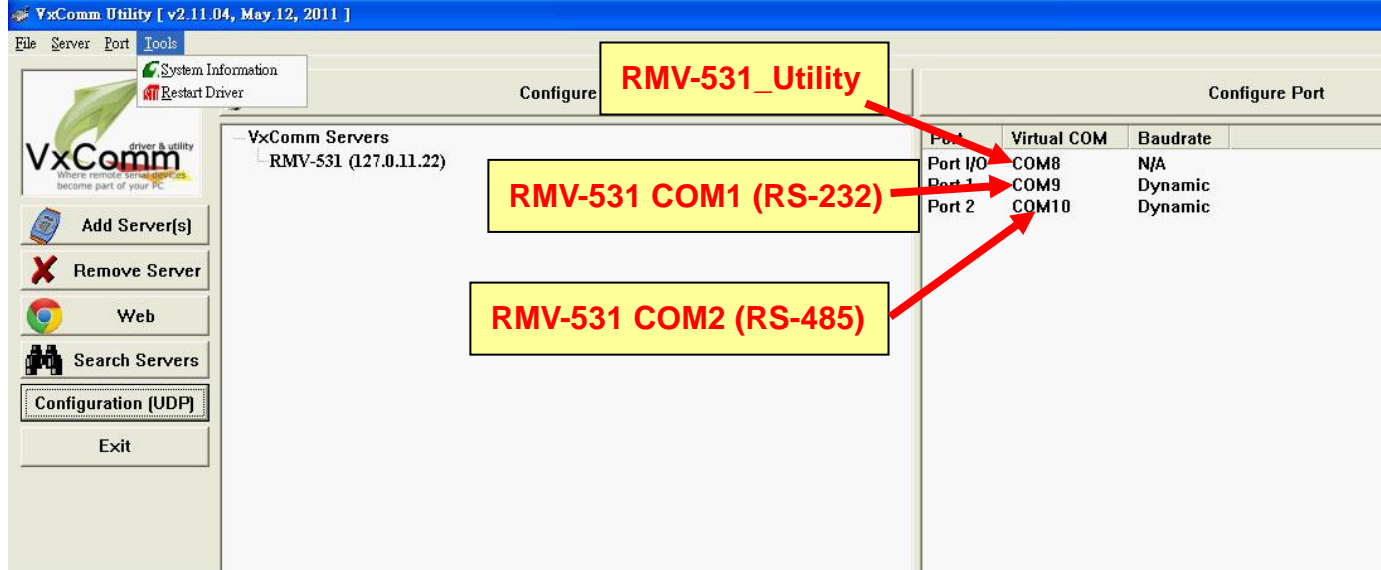

8. 依據 Port I/O 選擇 com port,點選 RMV-531 Utility => Connect

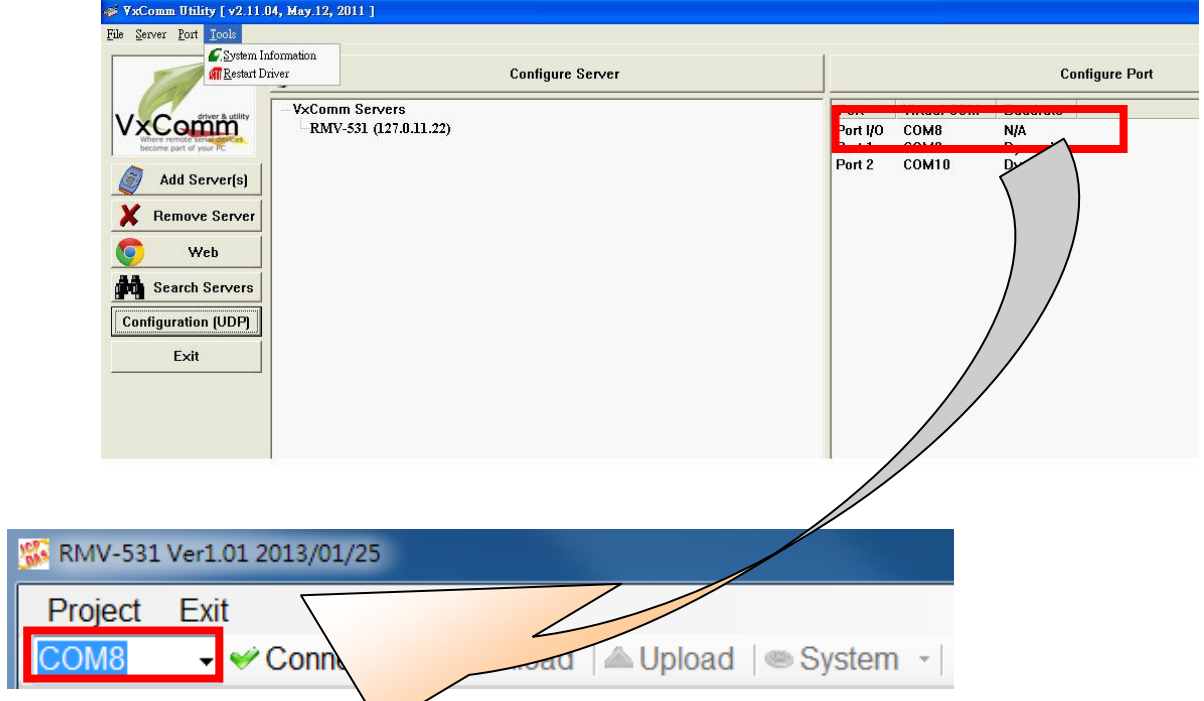

9. 剩餘步驟請參考第四章

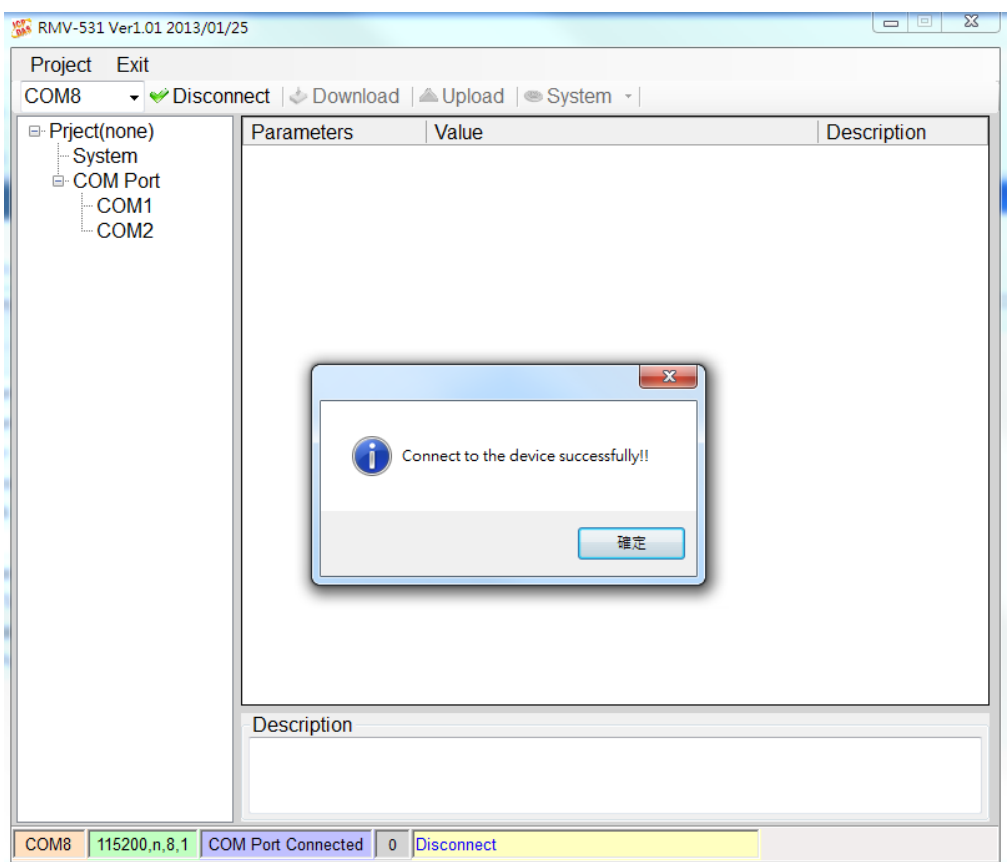

### <span id="page-32-0"></span>**5.3** 設定 **VSPE**

1.請先下載 VSPE 軟體,如下 URL,點選 Download: <http://www.eterlogic.com/Downloads.html>

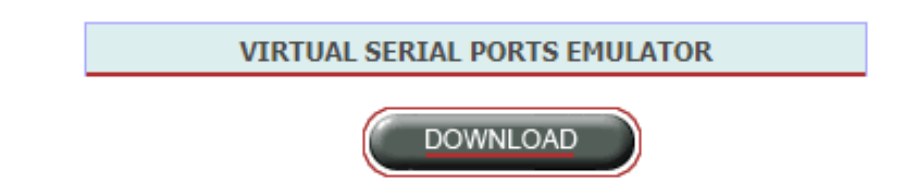

2.將壓縮檔解壓後並且執行安裝檔安裝。

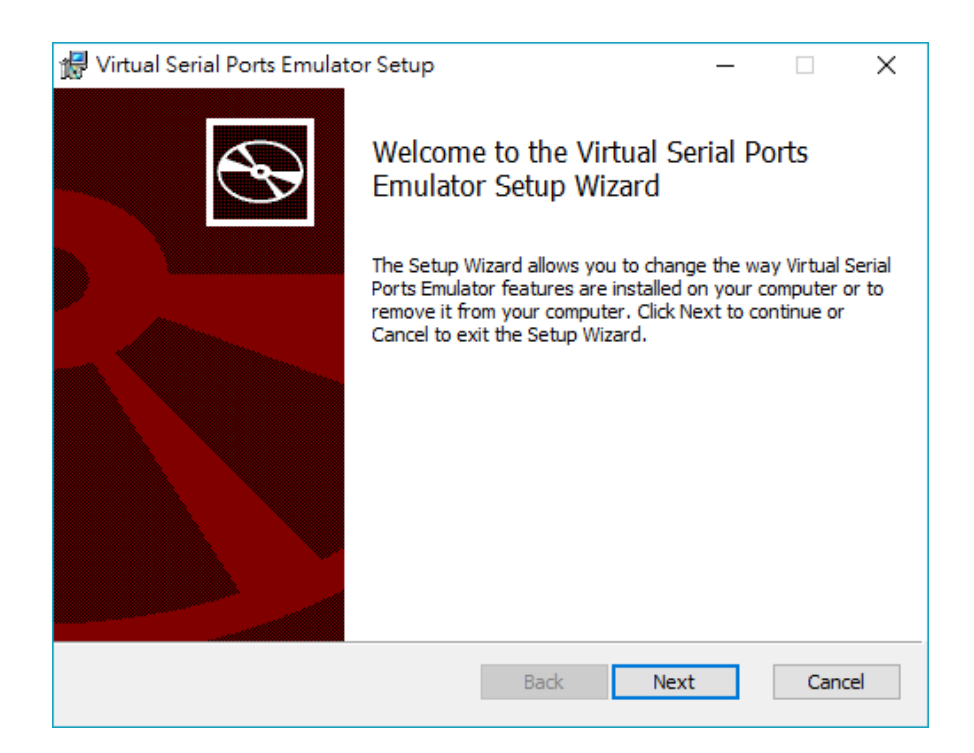

3.點擊下列圖示 Create new device…建立新連線:

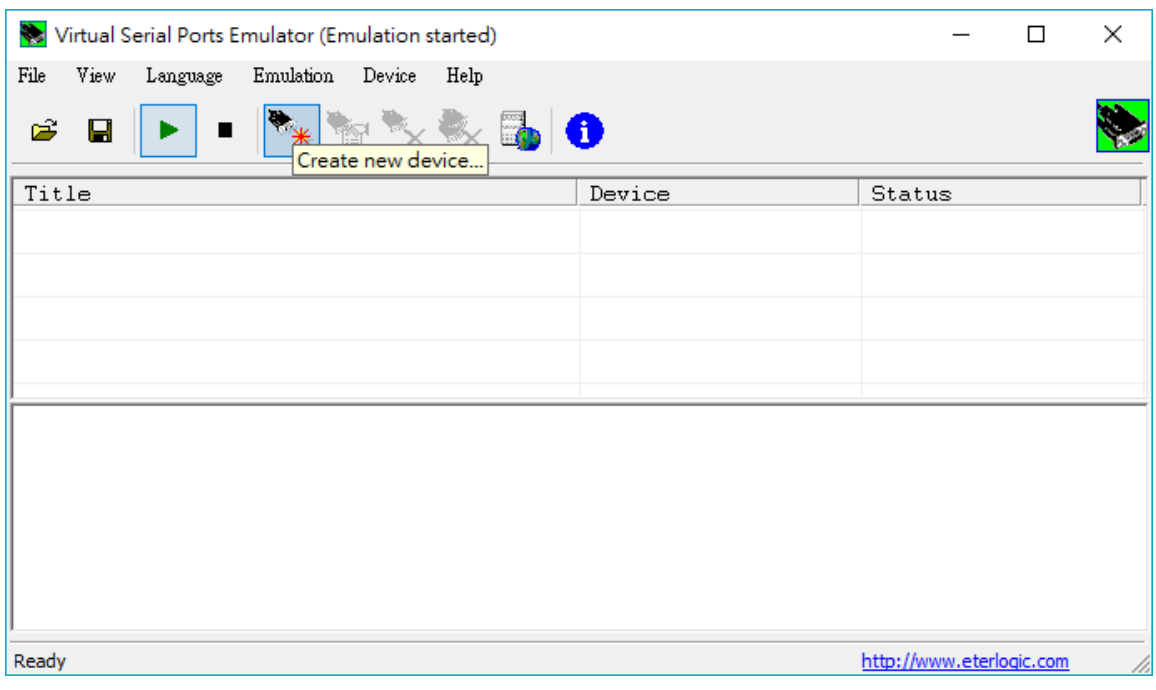

#### 4.選擇裝置類型為 Connector:

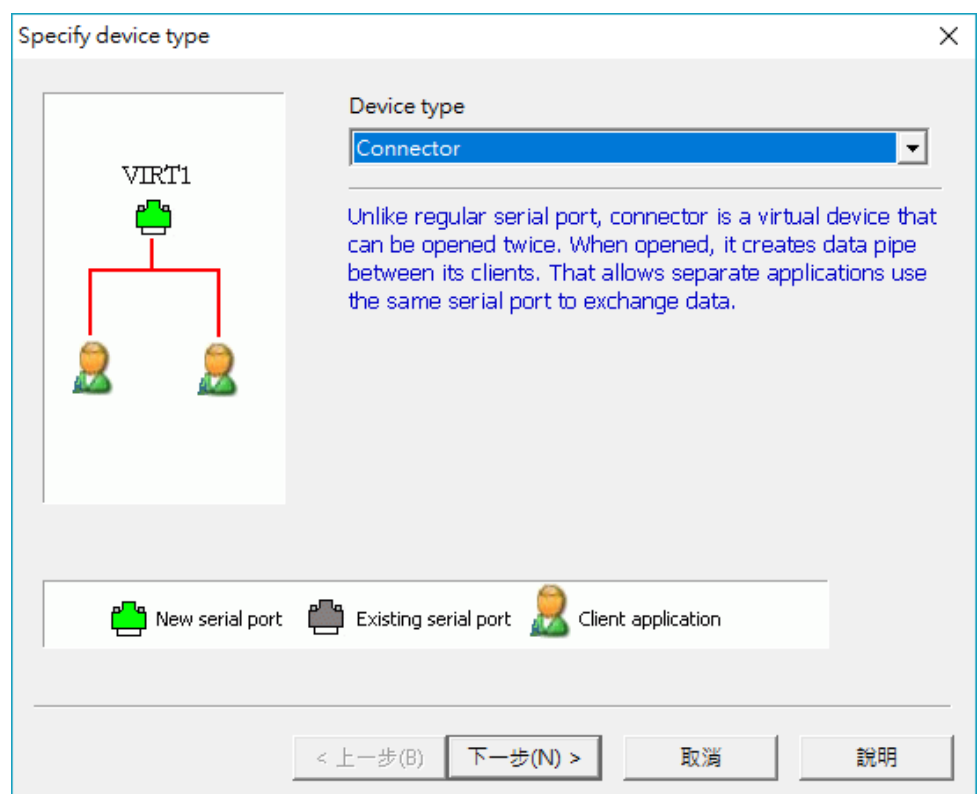

5.選擇虛擬 Com port 的號碼後,按下完成:

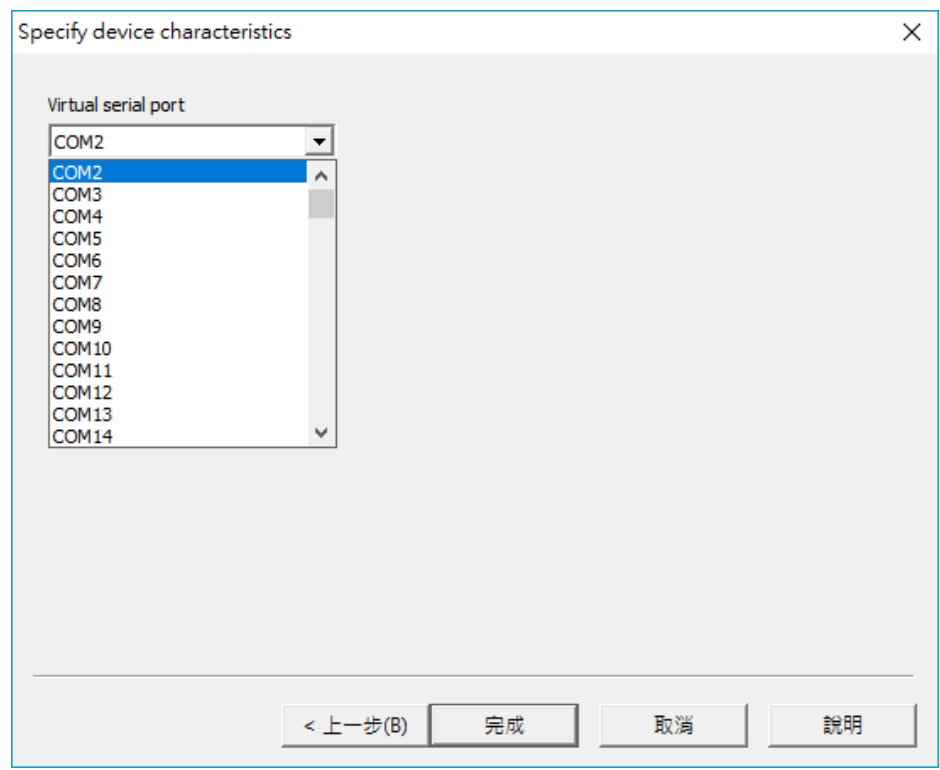

6.主畫面就會顯示出一個虛擬 COM 裝置,再對此裝置按右鍵選擇 Create:

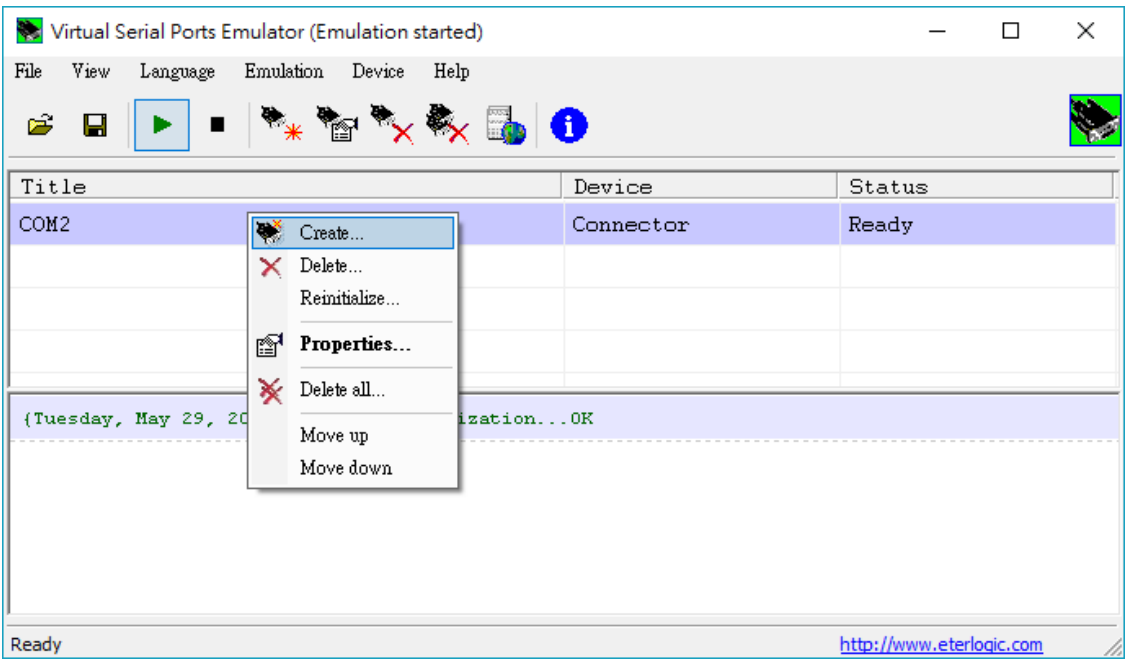

7. 選擇連線類型為 TcpServer 後按下一步:

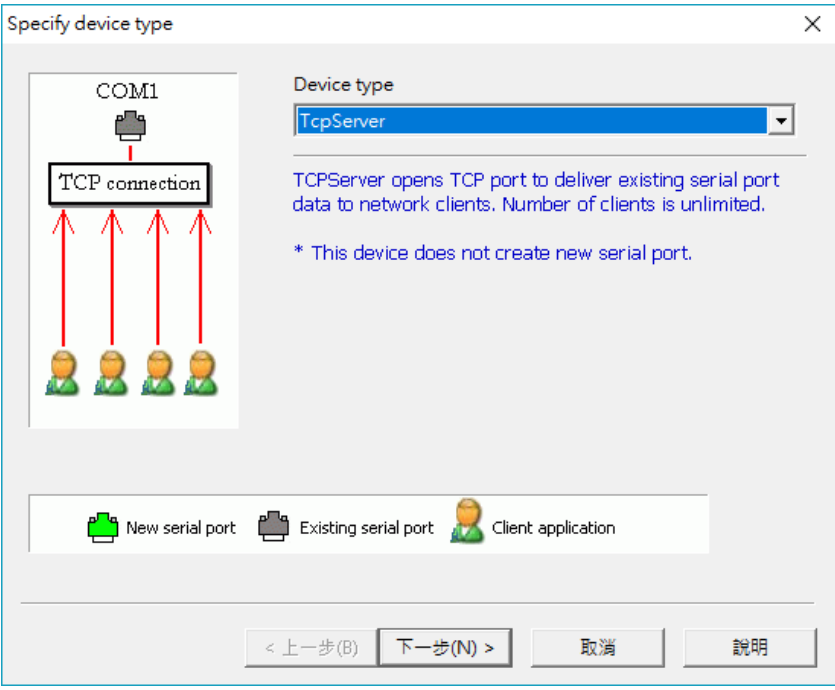

8. 設定 Remote TCP host IP 和 Port 以及 com port 及其相關參數後,按下完成:

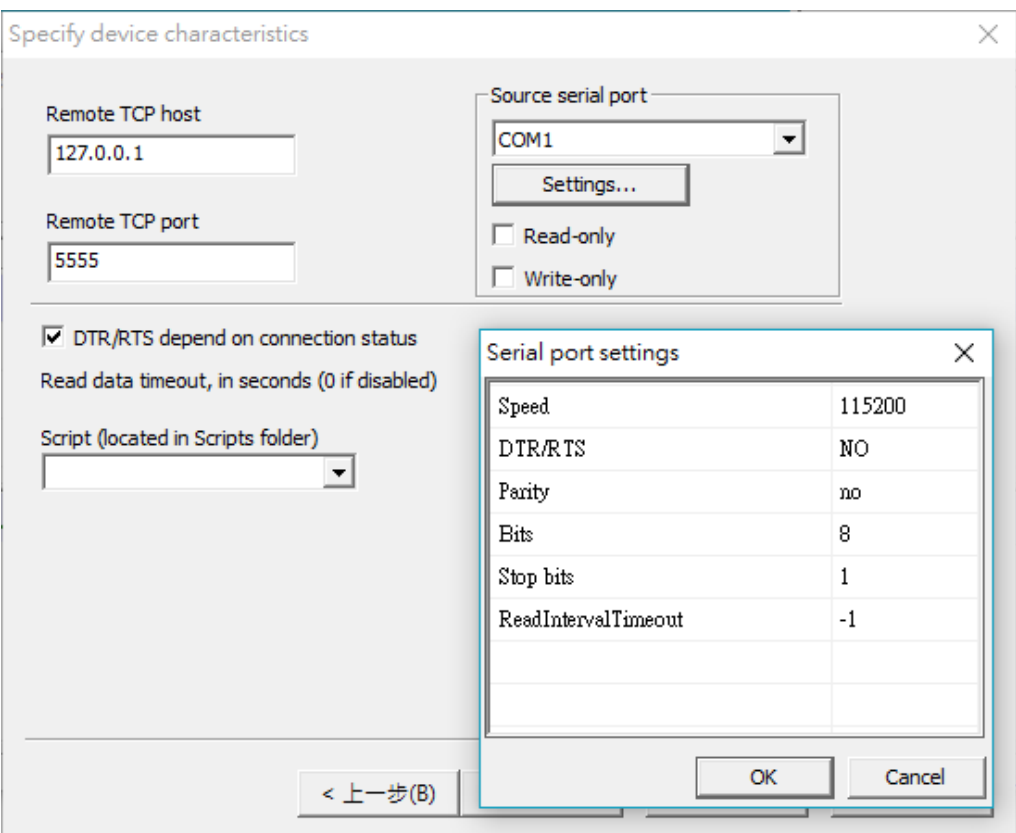

9.設定完成如下圖, Server 端的 COM Port 當還未與 Client 端連線時,狀態會顯示正

在等待的狀態(Ready):

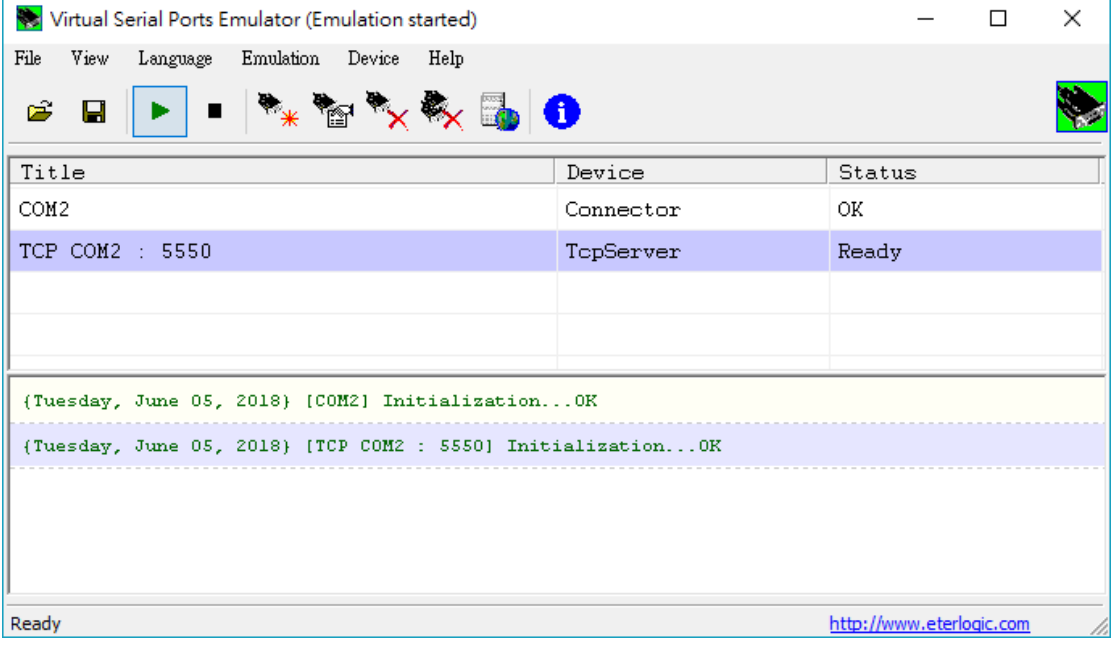

#### Version Record

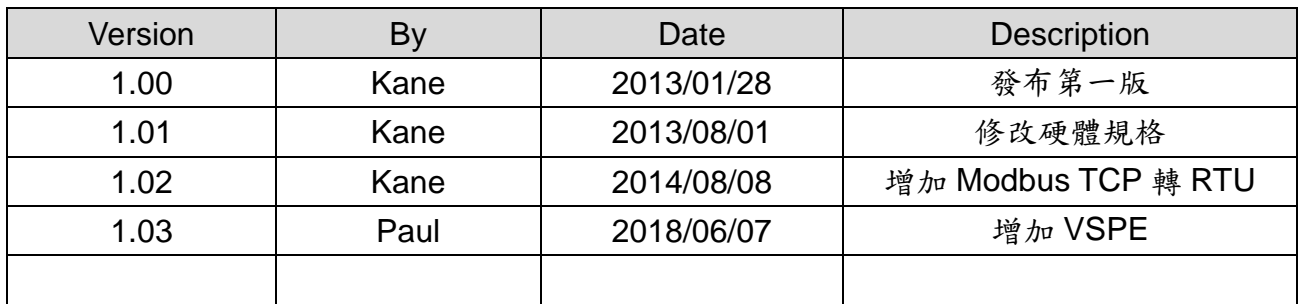